### はじめに

ストラクチャスキャン SIR-EZ をご購入頂き、誠に有難う御座います。 この取扱説明書をよくお読みのうえ、正しくお使いください。

同CDには下記内容が収録されています。

 $\overline{0}$  [取扱説明書](#page-3-0) ············· ② [トレーニング資料](#page-33-0) ・・・・・・・・P.31

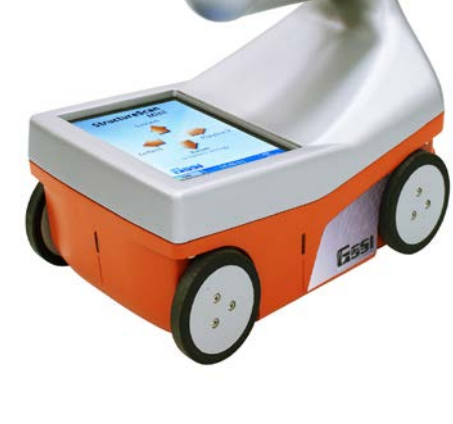

※ 上記、各項目を選択頂くと該当ページに移動します。

※ Ver. 1.0.7.1 版は画面保存機能がビットマップ方式で保存されます。

※ Ver. 1.0.7.4 版以降は画面保存機能が JPEG 方式で保存されます。

Ver, 1.1.3.7ez KEYTEC株式会社 2011 年 5 月作成版

#### **Quick Start Guide Contract Contract Contract Contract Contract Contract Contract Contract Contract Contract Contract Contract Contract Contract Contract Contract Contract Contract Contract Contract Contract Contract Contr**

# **StructureScan** SIR-EZ

# 取扱説明書

# ストラクチャスキャン SIR-EZ 簡単ガイド

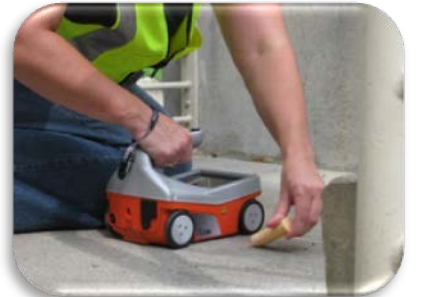

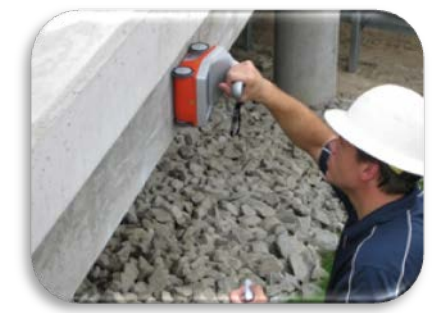

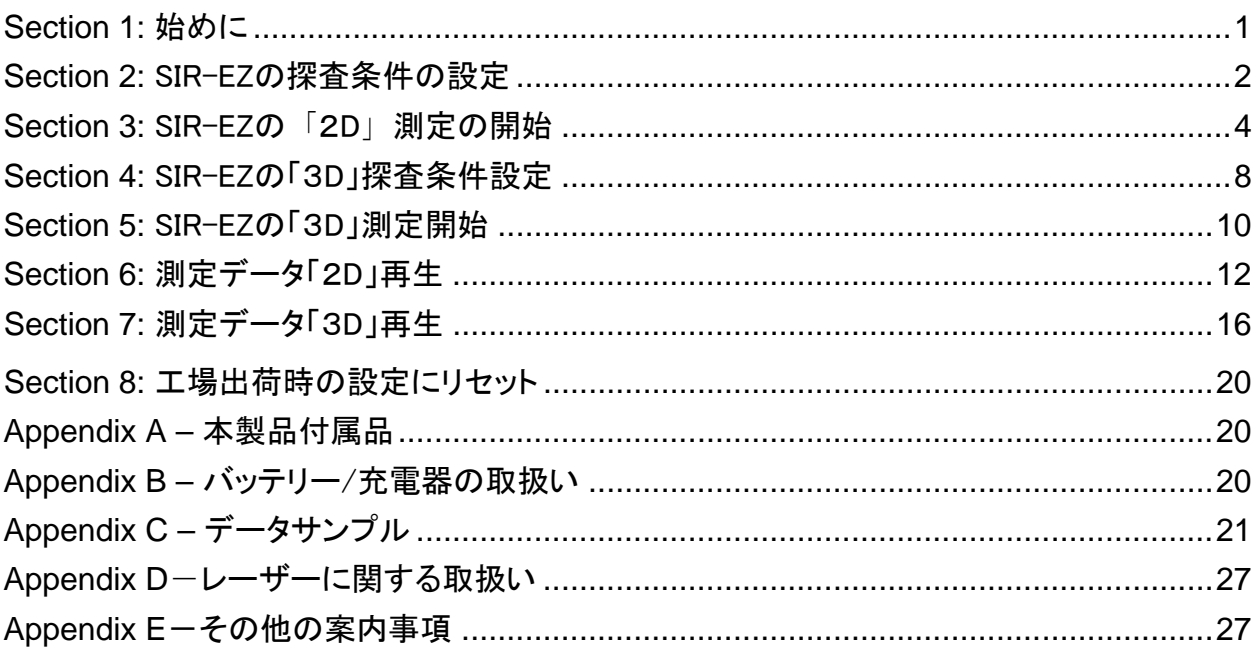

### 限定保証:保証に関する制限事項

Geophysical Survey Systems, Inc. (以下、「 GSSI 社 」とする)の本製品に関する保証は、お客様が直接購入し た日より 1 年間に限るものとします。なお、お客様が本製品を通常の使用状態で使用された場合にのみ限定させて 頂きます。また本製品には、その材質及び製造技術に基因する欠陥がないという点を保証させていただきます。

本保証は、製品の乱用や誤用、又は、取扱説明書に反する使用、自然の消耗、天災、GSSI 社によるトレーニングを 修了した者以外の修理による故障には適用されません。また、製品の使用によるいかなる損害又は怪我に対して、 状況のいかんに関わらず責任を負いかねます。

本製品又は部品などを返送する際、KEYTEC 又は販売代理店に連絡し、必ず故障内容と使用状況をお知らせ下さい。

### 規制に関して

最新の情報に関しては、ウェブサイト www.geophysical.com/regulatoryinformation.htm, をご覧ください。 また、連邦通信委員会(FCC) 登録に関する情報も上記のサイトで確認できます。

- FCC Notice for U.S. Customer
- Canadian Requirements for RSS-220
- Declaration of CE Conformance

ストラクチャスキャン SIR-EZ

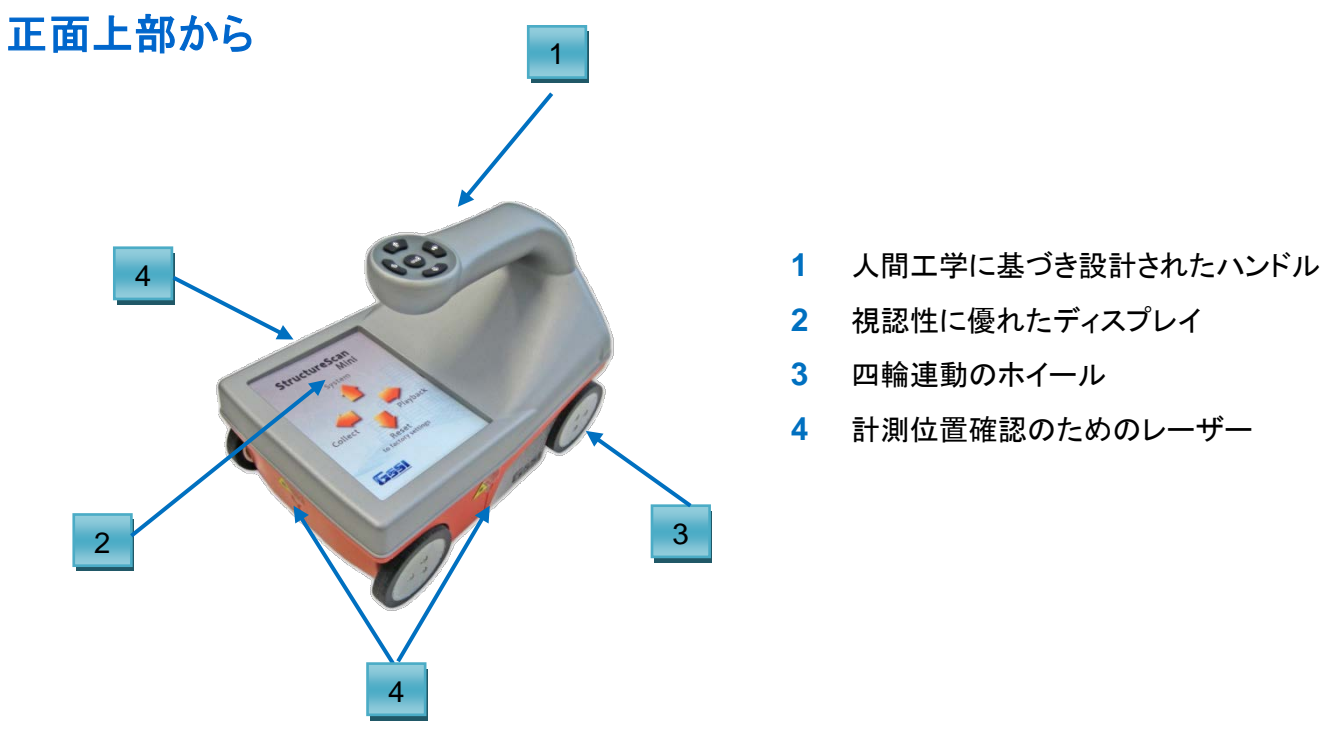

- 
- 視認性に優れたディスプレイ
- 四輪連動のホイール
- 計測位置確認のためのレーザー

### 背面から

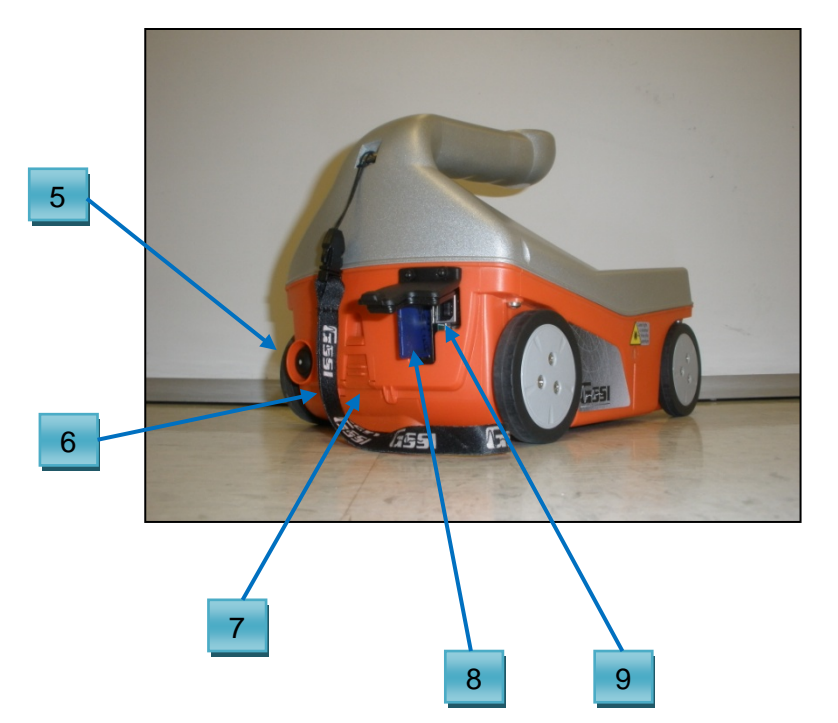

- 電源ボタン
- ハンドストラップ
- バッテリー
- SD カードスロット
- USB 差し込み口

### <span id="page-3-0"></span>**Section 1: 始めに**

#### 1.1 ストラクチャスキャン SIR-EZ の電源を入れるには

- 1 ストラクチャスキャン SIR-EZ の電源を入れます。
	- 下図のようにバッテリーをスロットに挿入してください。

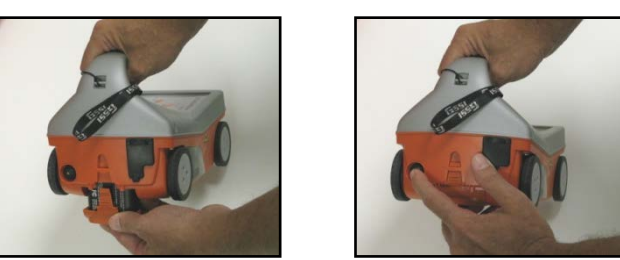

- 電源ボタンを押すと、電源ボタンのライトが緑色に点灯します。
- 2 数秒後、 システムが起動し、メインメニュー画面が開きます。
	- 画面左下には、バッテリー残量及び バッテリー使用可能時間を表示
	- 画面下中央に、現在時刻を表示
	- 画面右下に、メモリー残量を計測可能距離として表示
- 3 電源を切るには、 電源ボタンを2秒以上押すと、電源ボタンのライトが消灯し電源が切れます。
- 4 ハンドルのボタンについて:左矢印←、右矢印 →、上矢印←、下矢印◆、←(決定)ボタン。
- 5 測定方向の画面によって、 (測定方向を逆転させた場合) 上、下、左、右のボタンは入れ替わります。
	- メニュー画面又は前の画面に戻る際は、 製品後部に向いているボタン(右図参照)を押しま す。(以下、「バックボタン」とする)
	- 落下防止のストラップを標準装備

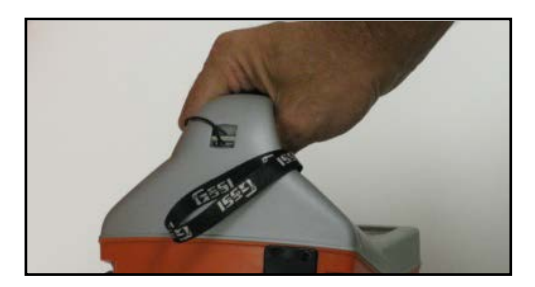

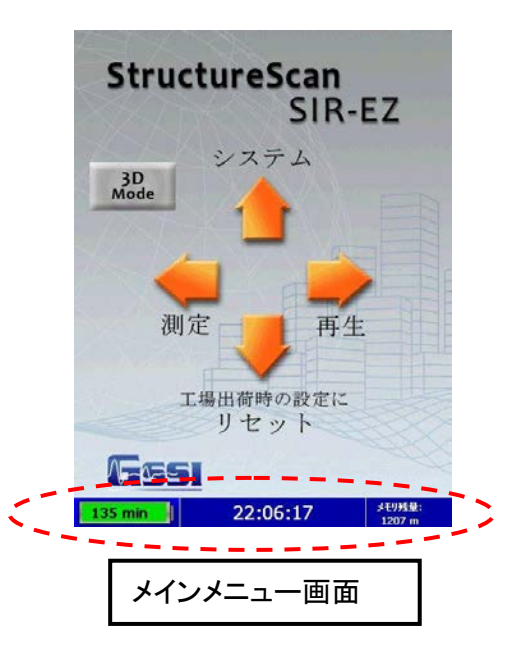

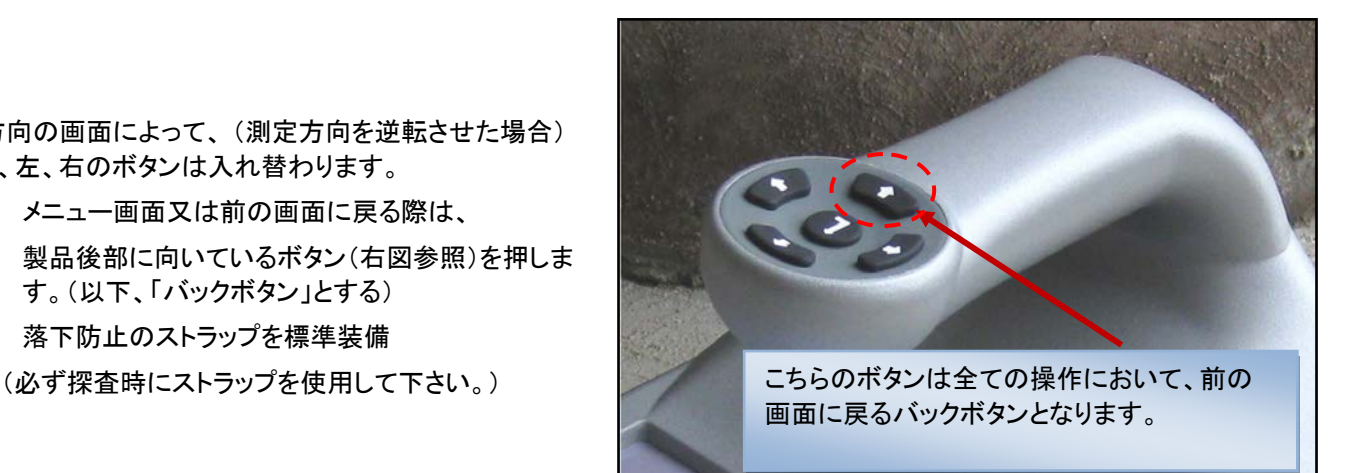

- 1.2 断面測定「2D」と平面簡易可視化測定「3D」を切替えるには
	- \* ストラクチャスキャン SIR-EZ の電源を入れますと 数秒後、 システムを起動メインメニュー画面 (左図)が表示されます。
	- \*  $\leftarrow$ (決定)ボタンを押すごとに「2D」と「3D」が切替 わります。
	- ※ 断面表示「2D」とは・・通常の断面表示で深度を 縦軸、水平走行距離を横軸に表示させます。
	- ※ 平面簡易可視化測定「3D」とは・・任意の深度を スライス(輪切り)表示することが出来ます。

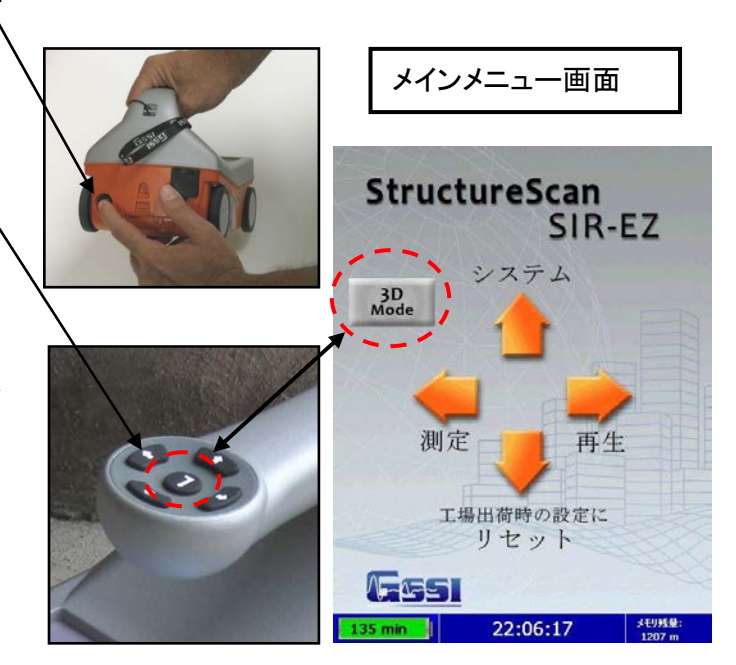

### <span id="page-4-0"></span>**Section 2: SIR-EZ** の「2D」探査条件設定

測定を開始する前に、探査条件を確認します。(設定した条件値はデフォルト可能です) システムメニューオプション

6 メインメニュー画面から、Aを押して、システムを選択

7 と ↓ボタンを使用し、設定したい項目を選択します。

#### 日付/時間設定:日付と時間の設定

- 1 日付/時間設定を選び、← (決定) ボタンを押します。
- 2 変更したい項目を選び、← (決定) ボタンを押すと、画面下に選択画面が表示します。
	- 項目値変更 ヘと → ボタンを使い各々項目の値を調整します。
	- 決定 その変更でよろしければ、← (決定) ボタンを押します。
	- 終了 変更を保存せず止めるには、→ボタンを押します。
- 3 前の画面に戻るには、バックボタンを押します。

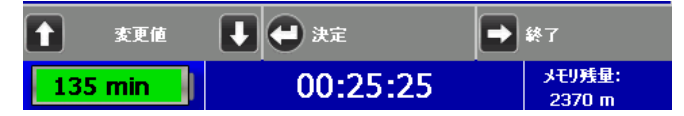

#### 設定: 表示方向、 言語、単位、レーザー、音量の設定

- 1 表示方向を選び、← (決定) ボタンを押します。
- 2 ↑ レボタンを押し、設定したい項目を選択します。
	- 表示方向 ←(決定) ボタンを押し、画面の表示方向を右又は左に切り替えます。
	- 言語 ← (決定) ボタンを押すと、英語又は日本語に設定できます。

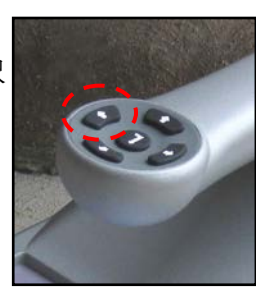

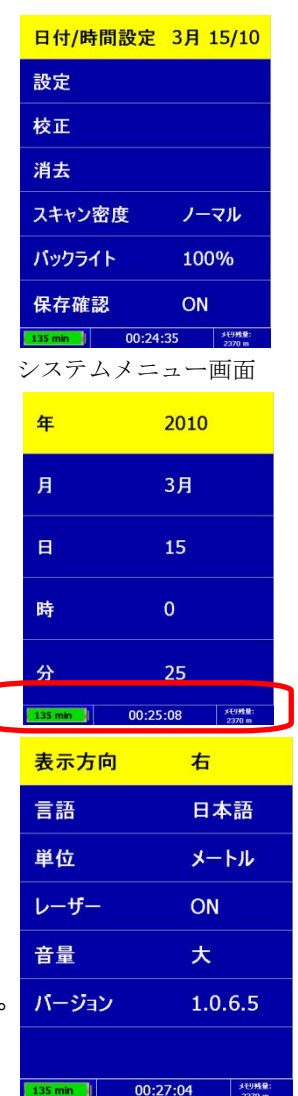

- 単位 ← (決定) ボタンを押すと、メートル又はフィートに設定できます。
- レーザー–←(決定)ボタンで ON の状態にすると、測定メニューの時のみ、レーザーを照射します。 ※注意:バッテリー残量が4分以下になると、前方レーザーが点滅します。
- 音量– ← (決定) ボタンを押し、音量を大、中、小、オフに設定できます。
- バージョン– ← (決定) ボタンを押すと、バージョンナンバーが確認できます。
- 3 前の画面に戻るには → バックボタンを押します。

#### 校正: 自動校正機能(コンクリート表面0㎝のアジャスト)

1 システムのメニュー画面から、校正を選び、決定 ーボタンを押します。 右図のように本体を持ち、1m 以内に何も物がない状態にして下さい。

← (決定)ボタンを押すと自動校正が始まり、数秒後に「校正完了」と表示されます。

- 2 バックボタンを押すと、前の画面に戻ります。
- 3 システムを手動で再起動する必要があります。 電源ボタンを長押しして電源を切り、もう一度電源ボタンを押して再起動して下さい。

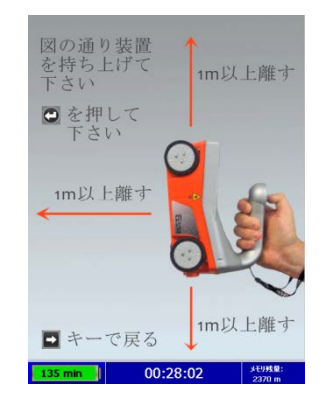

日付/時間設定 3月 15/10

**ALL** 

ノーマル

100%

 $\bigoplus_{x}$ 

ON

 $\bigoplus_{\mathbb{R}}\mathbb{R}^{77/10}$ 

メモリ残量:

2370 m

 $\begin{array}{|c|c|} \hline \textbf{1} & \textbf{707.7} & \textbf{1} & \textbf{1} & \textbf{1} & \textbf{1} \\ \hline \textbf{1} & & \textbf{3.8} & \textbf{1} & \textbf{1} & \textbf{1} & \textbf{1} \\ \hline \end{array}$ 

設定 校正

消去的事情

スキャン密度

バックライト

保存確認

→ 終了

00:28:55

 $\begin{pmatrix} 1 & 1 & 0 & 0 \\ 0 & 0 & 0 & 0 \\ 0 & 0 & 0 & 0 \\ 0 & 0 & 0 & 0 \\ 0 & 0 & 0 & 0 \\ 0 & 0 & 0 & 0 \\ 0 & 0 & 0 & 0 \\ 0 & 0 & 0 & 0 \\ 0 & 0 & 0 & 0 \\ 0 & 0 & 0 & 0 \\ 0 & 0 & 0 & 0 & 0 \\ 0 & 0 & 0 & 0 & 0 \\ 0 & 0 & 0 & 0 & 0 \\ 0 & 0 & 0 & 0 & 0 & 0 \\ 0 & 0 & 0 & 0 & 0 & 0 \\ 0 & 0 & 0 & 0 &$ 

プロジェクト

 $123$  min

操作アシスト:同装置は各操作実行時に画面下部に次に行うことの出来る操作手順が表示されます。

#### 消去: 保存されたデータを消去する

個々のファイルはプロジェクト 1~8 に入っています。

- 1 消去を選び、← (決定) ボタンを押します。
- 2 画面下に、選択項目が表示されます。(右図参照)

#### 全てのプロジェクトを消去又は特定のプロジェクトのみ消去

全てのプロジェクト: 全てのプロジェクト内にあるファイルを全消去したい場合

- 1 全てのプロジェクトにあるファイルを削除する場合、ALL(全て)を選択し←【決定)ボタン を押します。
- 2 削除する場合、▲ボタン(ゴミ箱)を押します。
- 3 キャンセルする場合は、◆ボタン(×)を押します。

※Ver 1.1.1.0 以降は日本語表示「ALL」→「全て」に変更

#### 特定のプロジェクト:特定のプロジェクト又は特定のファイルを削除する場合

- 1 ↑ → ボタン押し、削除したいプロジェクトを選択します。
- 2 削除するには、←ボタン(ゴミ箱)を押します(選択したプロジェクト内の全ファイルが削除さ
- 3 削除する場合 ▲ボタンを押します。キャンセルする場合は◆ボタン(×)を押します。
- 4 終了するには、→ボタンを押します。

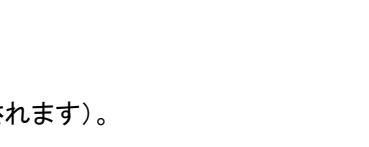

#### 特定のファイル:プロジェクト内にある特定のファイルを選択し削除するには

- 1 ← ↓ボタンを押し、特定のプロジェクトを選択します。
- 2 ←(決定)ボタンを押します。
- 3 个 レボタン を押し、プロジェクト内の削除したいファイルを選択しま
- 4 ←(決定)ボタンを押し、削除します。
- 5 削除する場合 ▲ボタン(ゴミ箱)を押します。 キャンセルする場合は↓ボタン(×)を押します。
- 6 終了するには、→ボタンを押します。

#### スキャン密度: スキャン密度の選択

- 1 スキャン密度を選択します。
- 2 決定← ボタンで、ノーマル又は高密度を選択します。
	- 高密度 8 scan/cm (対象物が小さい場合や密集している場合に使用)
	- ノーマル 4 scan/cm (通常探査に使用)

※8 scan/cm とは、1cm あたり 8 スキャン(1.25mm 毎)で探査を行うモードです。

#### バックライト: バックライトの輝度調整(画面の明るさ設定)

- 1 バックライトを選択します。
- 2 25%、50%、75%、100%を← (決定) ボタンで切替えながら選択します。

※ 屋外や明るい場所で使用される場合は 100%を推奨しますが、バッテリー使用時間が約 135 分と短くなります。

#### 保存確認: 自動保存又は保存確認画面の表示に関する設定

- 1 保存確認を選択します。
- 2 ← (決定) ボタンで ON か OFF を切替え、選択します。
	- ON 探査終了時、データを保存する< (二) しない毎回確認します。
	- OFF 探査終了時、データを自動的に保存します。

### <span id="page-6-0"></span>**Section 3**: SIR-EZ の「2D」測定の開始

※ 保存する測定データの管理・取扱いについて:

本体に SD カードが挿入されていることをご確認下さい。SD カードが挿入されていない場合、探査データは本体メモリ-に保存 され、SD カード挿入時に自動的に本体メモリ-からデータ転送を行います。

#### 断面測定「2D」をするには

(決定)ボタンを押すごとに「2D」と 「3D」が切替わります

※ 断面表示「2D」とは・・通常の断面 表示で深度を縦軸、水平走行距離 を横軸に表示させます。

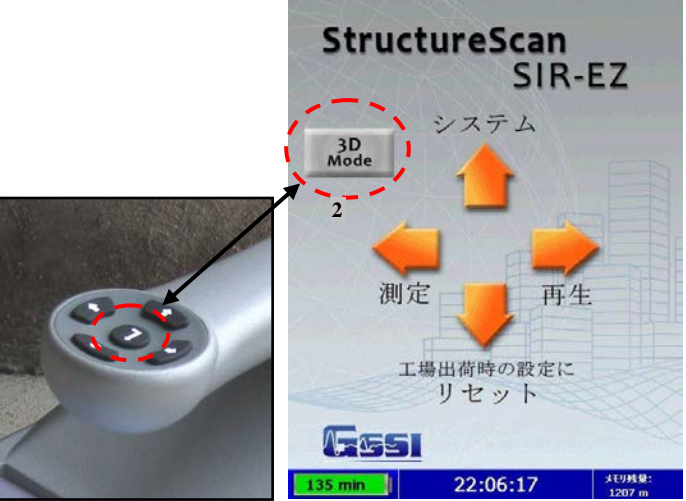

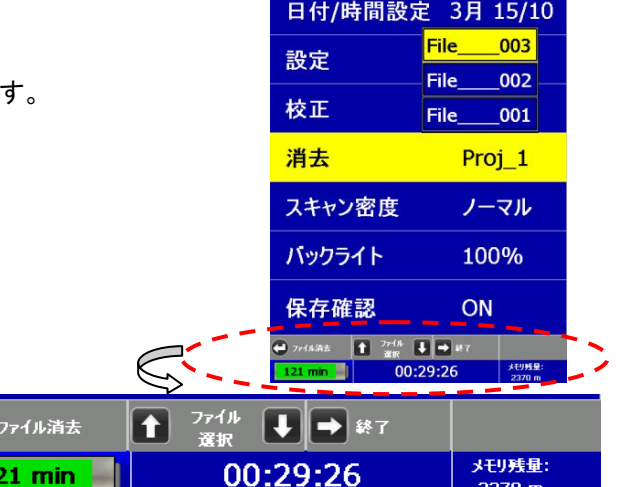

### 探査条件の設定

#### 測定メニュー:探査条件を設定する

- 1 メインメニュー画面から、←(測定)ボタンを選択し測定メニュー画面を表示する。
- 2 ← ↓ボタンを使い、変更したい項目を選択します。
- ※測定を開始する前に、各項目を変更することが出来ます。

#### プロジェクト: 探査データの保存先プロジェクトを選択

- 1 ボタンを使い、プロジェクトを選択し、(決定) ボタンを押します。
- 2 プロジェクト番号を選択し、← (決定)を押します。これにより、探査データは選択したプロジェクトに保存されます。 ※探査現場で、保存したプロジェクト番号及びファイル番号を記録しておくことを推奨します

#### 深度: 深度の選択

- 3 ↑↓ボタンを使い、深度を選択し、← (決定) ボタンを押します。
- 4 (決定 ) ボタンで切り替え、20cm、 30cm、40 cm の中から選択できます。

#### 誘電率: 誘電率の選択

- 1 ボタンを使い、誘雷率を選択し、← (決定) ボタンを押します。
- 2 小数点以下の値を設定したい場合、←ボタンで変更します。
- 3 一の位の値を設定したい場合、 ← ずタンで変更します。
- 4 新しく設定した値に変更するには、← (決定 ) ボタンを押します。
- 5 設定値を保存せずに終了する場合、→ ボタンで終了します。
- 6 ※正確に誘電率設定すれば、深度についてより高精度の探査につながります。打設直後の コンクリートや濡れているコンクリートの測定には、誘電率を高い値に設定する必要がありま す。
- 7 屋外の湿った環境下で、打設後2カ月以内のコンクリート– 誘電率 9 以上
- 8 屋外で、打設後1年以内のコンクリート 誘電率 誘電率 7-8
- 9 屋内で、打設後1年以上の乾いたコンクリート 誘電率 5-6

※打設後十分に経過した通常のコンクリートは誘電率 6 に設定し探査さ れることを推奨します。

### オートターゲット: 鉄筋等の対象物を自動的識別(マーキング実施)

- 1 ↑↓ボタンを使い、オートターゲットを選択し、決定→ ボタンを押します。
- $2 \leftarrow (\star \vec{x})$  ボタンで ON 、OFF を切り替えます。
	- ON 探査時、ある程度探査後本機を後退すと、 対象物として識別した物に自動マーキングを行います。
	- OFF 自動マーキングはしません。

※ シンプルな配筋のみ有効に使用可能です

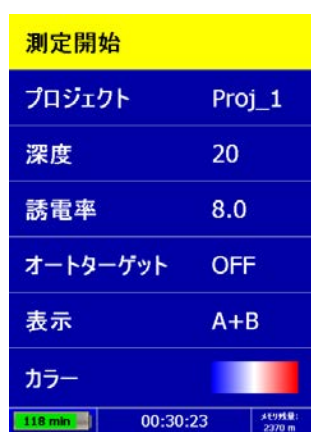

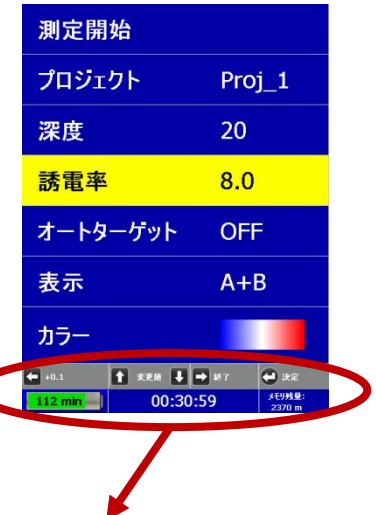

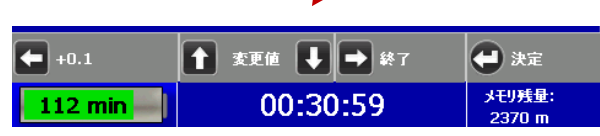

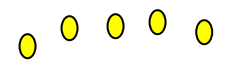

#### Quick Start Guide **Start Guide StructureScan SIR-EZ** StructureScan SIR-EZ

測定メニュー画面

#### 表示:探査画面を断面表示(B)、又は断面表示とカーソル位置の波形データ表示(A+B)の選択

- ↑↓ボタンを使い、表示を選択し、ボタンを押します。
- 2 ← (決定) ボタンを押し、B (画面に探査データのみ表示)又は、A+B (画面にデータ + A モード波形を表示)に切替えます。

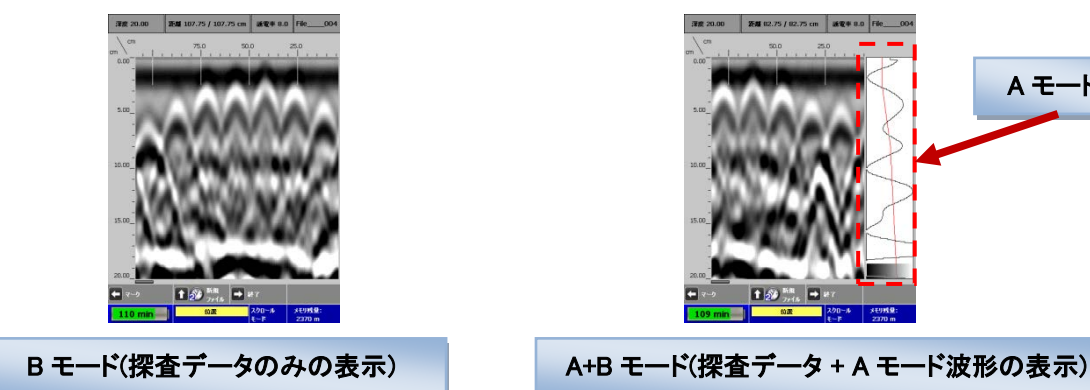

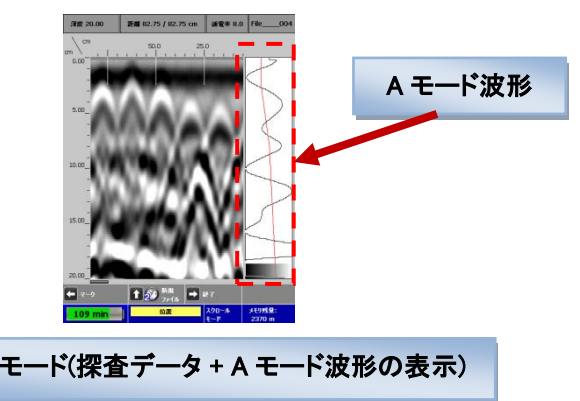

**泛電率 8.0 File\_** 

004

#### カラー: 探査画面表示色の配色(カラーパターン)を選択

- 1 ← ◆ ボタンを使い、カラーを選択し、決定← ボタンを押します。
- 2 ←(決定) ボタンを押し、5つの異なる配色に切り替えます。

#### 探査の開始について

- 1 探査開始を選び、← (決定)を押します。探査開始画面(右図参照)が開きます。
- 2 探査画面上部にある情報について:
	- 深度 選択した深度
	- 距離 探査した全距離
	- 誘電率 選択した誘電率
	- "File XXX" ファイル番号

探査中にターゲット(埋設物など)をチェック

3 電波の放射(輻射)点は本機の中心より若干前方(左右レーザー光の照射点)になり、 アンテナの中心は本機底面になります。探査開始後、本機を前方向に動かす時のみ 探査データが採取されます。※後方向にはデータ採取できません。

深度 20.00

距期 0 / 0 cm

- 4 測定中本機をバックし 1 (自動利益)を押すことで AGC 機能が作動します。 探査中、本機を後退させると探査データ画面上に縦線(バックカーソル)が表示されます。 バックカーソル位置は上下レーザー光の位置と一致します。バックカーソルを山形波形 の頂点に合わせた時(右図参照)、本機アンテナの中心(上下レーザー光位置)とターゲッ トの位置が一致します。
- ※ オートターゲットが ON の場合、探査中に本機を後退させると、ターゲットに黄色◯ 印 で自動マーキング をします。(現在ソフトウエアは未完成の為、シンプル配筋のみ表示能)
- 5 探査中に後退しバックカーソルを出した後、続けて探査を行う場合は後退を始めた位置か ら更に前方向へ進むと探査を再開しデータを採取することができます。後退した位置から 前方向に進まない限り、探査は再開されません。

#### ターゲット位置の算出:探査中にターゲット(埋設物など)の位置を見る

- 1 探査したターゲットの深度を実際の測定位置に深度補正が可能です。(誘電率の 校正も実施されます)
	- a) 本機を後退させ、ターゲットの位置に水平カーソル(縦軸)を合わせます。

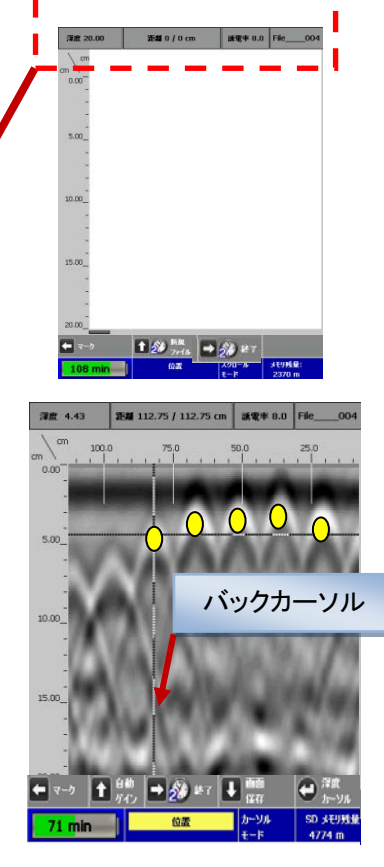

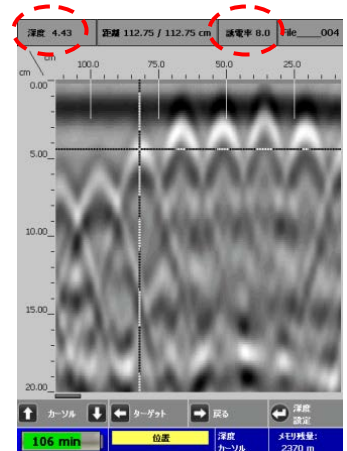

電率で測定可能です)

- b) ← (深度カーソル)ボタンを押すと、深度カーソル(横軸)が表示されます。 ボタンを使い、深度カーソルをターゲットの中央(右図参照)に合わせます。 (Aモート波形のピーク位置をアジャットすることで容易に可能です) ←(深度設定)ボタンを押します。深度と誘電率が赤色に変わる ボタンを使い、画面左上に表示されている深度が、測定された深度(実測値)と合うように調整して下さい。 (設定)ボタンを押すことで調整された深度に設定され、誘電率も変更されます。 再度、測定を開始するには→(戻る)ボタンを押し、 コ※ \*7 ボタンで初期測定画面に戻ります。(設定された誘
- 2 自動感度機能(AGC:オートゲインコントロール機能) 測定中、データの感度が強い(右図参照)、又は弱い際は、 本機を後退させることで、ボタン (自動ゲイン)が表示されます。押すことで、理想的な 感度に自動調整し、画像処理を行います。 測定中に複数回数実施することが可能です。(Ver1.0.7.4 以前は自動利益と表示) ※この機能を使用しても、誘電率は変更されません。 感度が強い
- 3 画像保存

測定したデータを画像として保存しプリントしたい場合、本機を後退させ、 → ボタン(画像保存) を押します。画像は JPEG 形式で SD カードに保存されます。直接 JPEG 対応プリンタで画面 プリントが可能です。(本体の機能バージョンが 1.0.7.1 以前の製品はビットマップ形式での保存の ためパソコン経由のプリントになります。ソフトのバージョン UP をお薦めします。販売店にお問 合せ下さい)

#### (その他の機能について)

- 1 測定中(バックアップカーソルの表示がない状態で)、ヘボタンを長押しすることでデータを保存す ることが出来ます。 ※保存確認が ON に設定時は、データを保存するか否かの確認画面 が表示されます。↑ボタンで保存、◆ボタンで消去です。 ※保存確認が OFF に設定時は、データは自動的に保存されます。
- 2 ←ボタン(マーク)でデータにマーキングします。(右下図 ①)
- 3 測定を終了する場合→ボタンを2秒長押しで戻ります。(右下図 ②) ※保存確認が ON に設定時は、データを保存するか否かの確認画面が表示されます。 ↑ボタンで保存、↓ボタンで消去です。
- ※ 保存確認が OFF に設定時は、データは自動的に保存されます。

#### 測定時の推奨設定項目

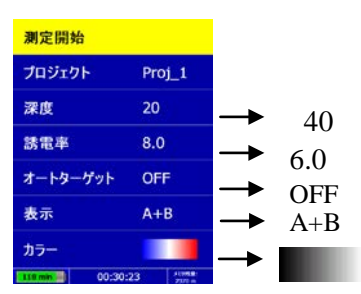

#### 探査条件の設定ポイント

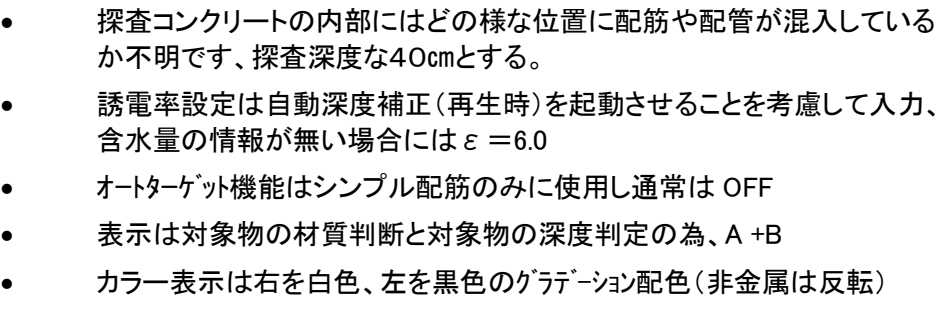

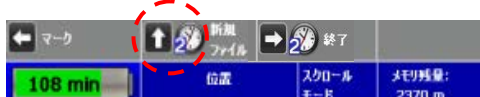

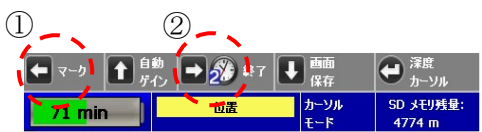

# <span id="page-10-0"></span>**Section 4: SIR-EZ** の「3D」探査条件設定

### 断面測定「3D」をするには

(決定)ボタンを押すごとに「2D」と「3D」が切替わります

※ 平面簡易可視化測定「3D」とは・・

表面~設定深度の透視画像や任意深度をスライス(輪切り) 表示することが出来ます。

※ 測定グリッドシートの利用

測定を容易にする為に添付のグリッドシートを利用されるこ とをお薦めします。

添付シート(30×30 ㎝ 60×60 ㎝の2種類) 別途オプションで 100×100 ㎝を準備(有償)

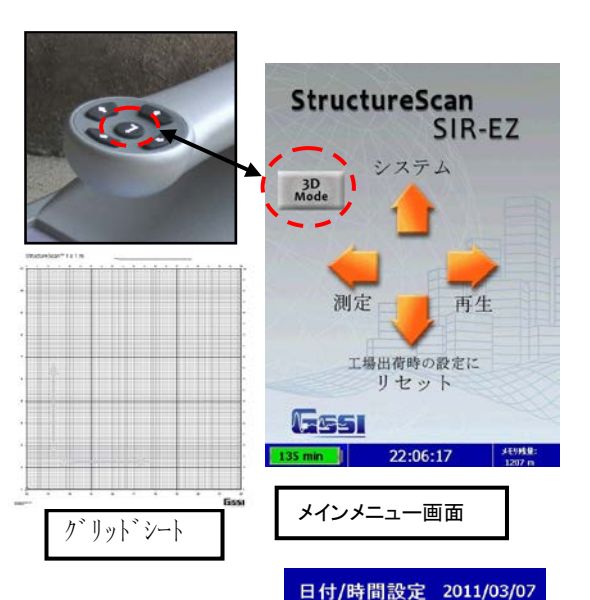

設定

校正 消去

バックライト

保存確認

 $\overline{a}$ 

 $\mathbf{H}$ 

時

### 初期条件を設定するには

測定を開始する前に、探査条件を確認します。(設定した条件値はデフォルト可能です)

#### システムメニューオプション

- 1 メニュー画面から、ヘを押して、システムを選択。
- 2 ↑ と ₩ボタンを使用し、設定したい項目を選択します。

#### 日付/時間設定:日付と時間の設定

- 1 日付/時間設定を選び、←(決定) ボタンを押します。
- 2 変更したい項目を選び、← (決定) ボタンを押すと、画面下に選択画面が表示します。 ● 項目値変更 - ヘと → ボタンを使い各々項目の値を調整します。
	- 決定 その変更でよろしければ、← (決定) ボタンを押します。
	- 終了 変更を保存せず止めるには、→ボタンを押します。
- 3 前の画面に戻るには、バックボタン→を押します。

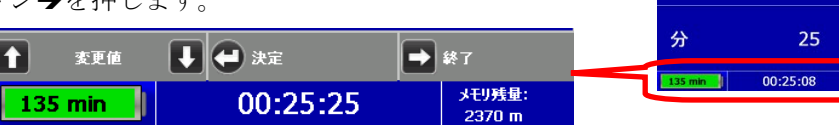

メインメニュー画面

StructureScan<br>SIR-EZ

#### 詳細設定の設定: 表示方向、 言語、単位、レーザー、音量、グリッドオプションの設定

- 1 【設定】を選び、←(決定) ボタンを押すと左図の設定項目が開く
- 2 ← ↓ボタンを押し、設定したい項目を選択します。
	- 表示方向 ← (決定) ボタンを押し、画面の表示方向を右又は左に切り替えます。
	- 言語 ← (決定) ボタンを押すと、英語又は日本語に設定できます。
	- 単位 ← (決定) ボタンを押すと、メートル又はフィートに設定できます。
	- レーザー–← (決定)ボタンで ON の状態で測定時にレーザーが照射します。 ※注意:バッテリー残量が4分以下になると、前方レーザーが点滅します。
	- 音量– ← (決定) ボタンを押すと音量を大、中、小、オフに設定できます。
	- バージョン– ← (決定) ボタンを押すと同機のバージョンナンバーが確認できます。
	- グリッドオプションー ← (決定) ボタンを押すと測定精度条件「スキャン密度」「処理タイプ」が設定可能
	- 前の画面に戻るには → バックボタンを押します。

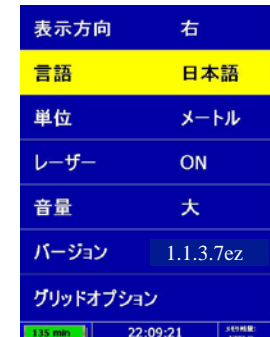

システムメニュー画面

22:08:50

100%

OFF

2010

3月

1E.

 $\overline{0}$ 

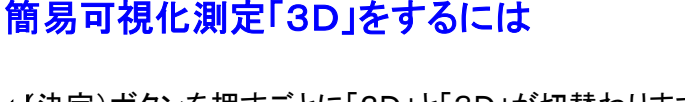

※ その他の設定項目は「2D」を参照

※ 処理タイプ「精細」を推奨します。

3 グリッドオプションの設定(測定時の精密条件を設定する)

※ スキャン密度: ノーマル4 / Scan を推奨します

• 処理タイプ-精細 : マイグレーション処理を精細に表現します。

• 左図が表示される。

● 【グリッドオプション】に ボタンで選択(選択時、黄色枠に変更)

● スキャン密度の設定 - 低密度:2/Scan : 水平探査1㎝当たり2パルス(5㎜毎)

高速 : マイグレーション処理を高速で処理します。

● 前の画面に戻るには ━ バックボタンを押します。(2度押すとシステム画面に戻る)

(決定)ボタンを押すごとに「2D」と「3D」が切替わります。

「3D」を選択します。

※ 平面簡易可視化測定「3D」とは・・ 表面~設定深度の透視画像や任意深度をスライス(輪切り) 表示することが出来ます。

#### 探査開始の測定条件を設定するには

- 1 ← (測定)ボタンを押す。(左上図の〇枠参照)
- 2 測定画面(左下図参照)が表示され、各設定項目が変更可能
- 3 変更したい項目に ヘと↓ ボタンで移動する(選択項目が黄色枠に変更)

#### 保存するホルダーの設定(データのメモリー先)

- 1 ← ↓ ボタンで【3Dデータホルダー】に移動(選択項目が黄色に変更)
- 2 保存したいホルダーを選択し← (決定)ボタンを押す

#### 測定深度の設定

- 1 ← ↓ ボタンで【深度】に移動(選択項目が黄色枠に変更)
- 2 ← (決定) ボタンを押す度に「20㎝」⇒「30㎝」⇒「40㎝」に変更される。

#### 誘電率の設定(機能内容は「2D」を参照)

- 1 ← ◆ ボタンで【誘雷率】に移動(選択項目が黄色枠に変更)
- 2 ←(決定)ボタンを押すと画面下部に左図が表示される。
- 3 ↑ ↓ ボタンで「1の桁」 ←(+0.1)ボタンで「O. 1の桁」が変更される。
- 4 ←(決定)ボタンを押すことで選定完了。

#### グリッド形式の設定(測定範囲)

▲ ↓ ボタンで【グリッド形式】に移動(選択項目が黄色枠に変更)

2 (決定)ボタンを押す度に「30×30」⇒「100×100」⇒「60×60」⇒「120×60 に変更される。(単位 cm)

#### CONTORAST の設定(色合いの調整)

- 1 **← →** ボタンで【CONTORAST】に移動(選択項目が黄色枠に変更)
- 2 (決定)ボタンを押す度に「LOWEST」⇒「LOW」⇒「MEDIUM」⇒「HIGH」⇒「HIGHET」⇒に変更される。

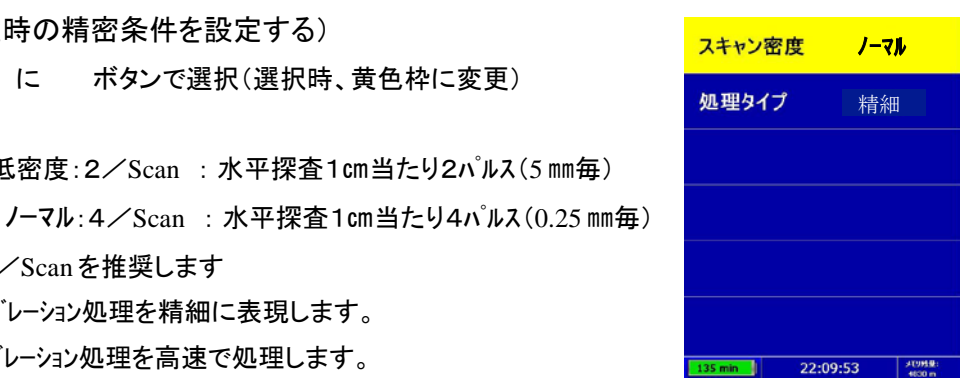

#### **StructureScan** SIR-EZ メインメニュー画面  $3D$ <br>Mod 測定 工場出荷時の設定に リセット  $\sqrt{2}$  $\frac{1}{22.06 \cdot 17}$ 135 mi

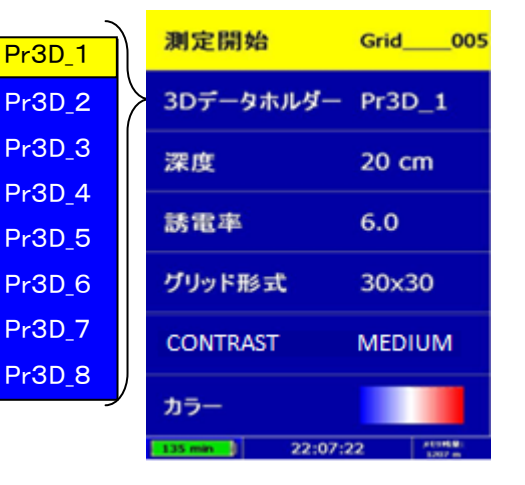

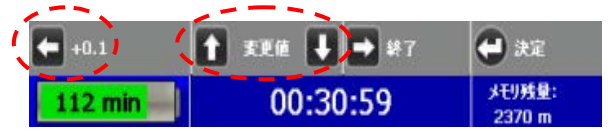

#### カラーの設定(表示色の配色パターン、内容は「2D」を参照)

推奨配色は黒白グラディション 又は 青赤カラー です。

### <span id="page-12-0"></span>Section 5: SIR-EZ の「3D」測定開始

※ 保存する測定データの管理・取扱いについて:

本体に SD カードが挿入されていることをご確認下さい。SD カードが挿入されていない場合、探査データは本体メモリ-に保存 され、SD カード挿入時に自動的に本体メモリ-からデータ転送を行います。

### 簡易可視化測定「3D」をするには

(決定)ボタンを押すごとに「2D」と「3D」が切替わります

※ 平面簡易可視化測定「3D」とは・・

表面~設定深度の透視画像や任意深度をスライス(輪切り) 表示することが出来ます。

※ 測定グリッドシートの利用

測定を容易にする為に添付のグリッドシートを利用されるこ とをお薦めします。 添付シート(30×30 ㎝ 60×60 ㎝の2種類) 別途オプションで 100×100 ㎝を準備(有償)

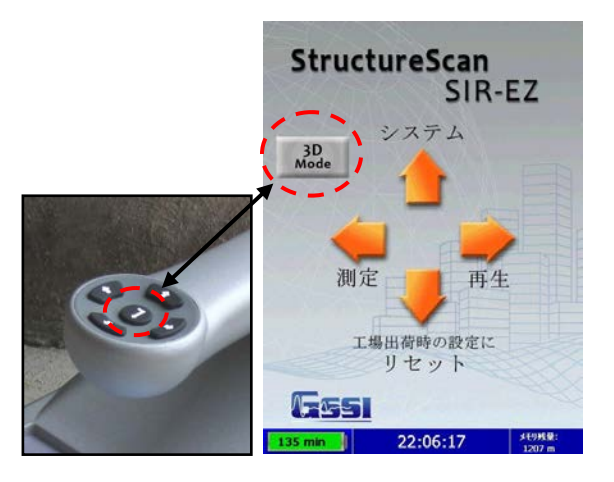

#### 測定の開始について

- 1 メインメニュー画面の測定と同じ方向の←(測定)ボタン
- を押し、測定メニュー画面を表示する。 ※ 測定条件の変更は Section4: SIR-EZ の 「3D」探査条件設定を参照(前項)
- 2 ↑↓ボタンで【測定開始】に併せ←(決定) ボタンを押します。
- 3 測定グリッド画面(左図)が表示されます。
- 4 X 軸方向の1~7ライン、Y 軸方向の8~14ラインを順次測定する。
	- EZ をグリッドシートの X ライン1にセットし (開始)ボタンを押す(測定開始)

890日 日記 日

- EZ を左から右へラインに沿って順次7ラインを測定する
- X 軸方向7ラインを測定後、同様に Y 軸方向の7ラインを測定
- Y 軸方向の14ラインの測定を完了する。
- (終了)ボタン2秒長押すと下記の確認画面が出ます。
- ボタンを押すことでデータの再生・保存 が出来ます。(測定モードでの再生) (終了)ボタンで保存・廃棄画面となります。 ×
- $50/14$ • 下記の保存・終了画面で avena an 保存・廃棄を選択します。

保存

(データの保存)

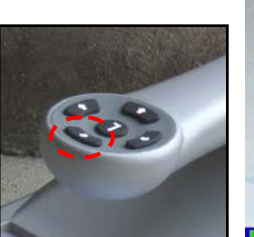

 $50/14$ 

۰

Π

廃棄

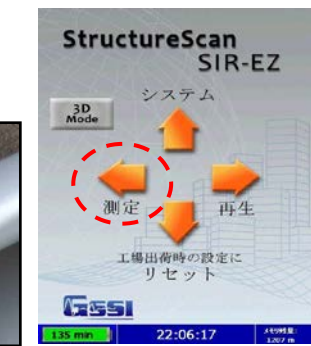

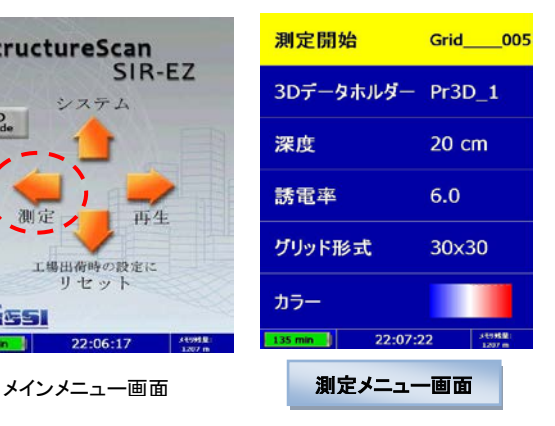

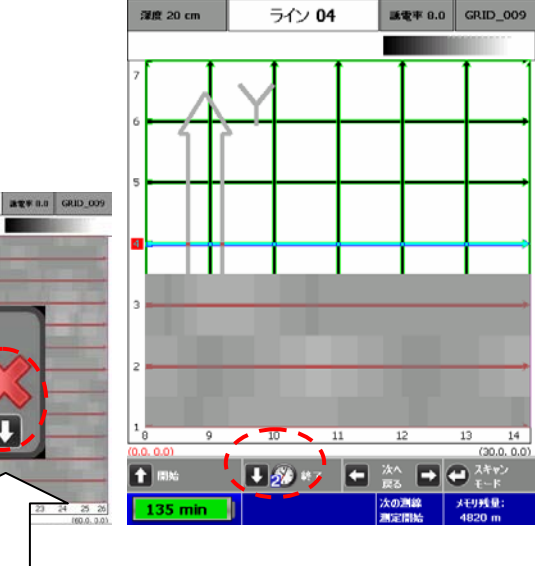

スキャン密度

処理タイプ

低密度

。<br>高速

22:09:53

測定した画像(例)

- データの再生を実施すると 0-40.0 ㎝の透視した画像(下図)が表示されます。
- 再生モードの利用(更に画像を見易くしたい場合には)
- 【再生モードで実施出来る機能】
	- 1. 自動深度補正:比誘電率補正が可能(マイグレーションの改善)
	- 2. ホトゲイル機能:自動で感度をアジャスト可能
	- 3. 手動比誘電率補正機能:手動でマイグレーションを改善
	- 4. 手動感度調整機能:手動で見易い感度に修正可能

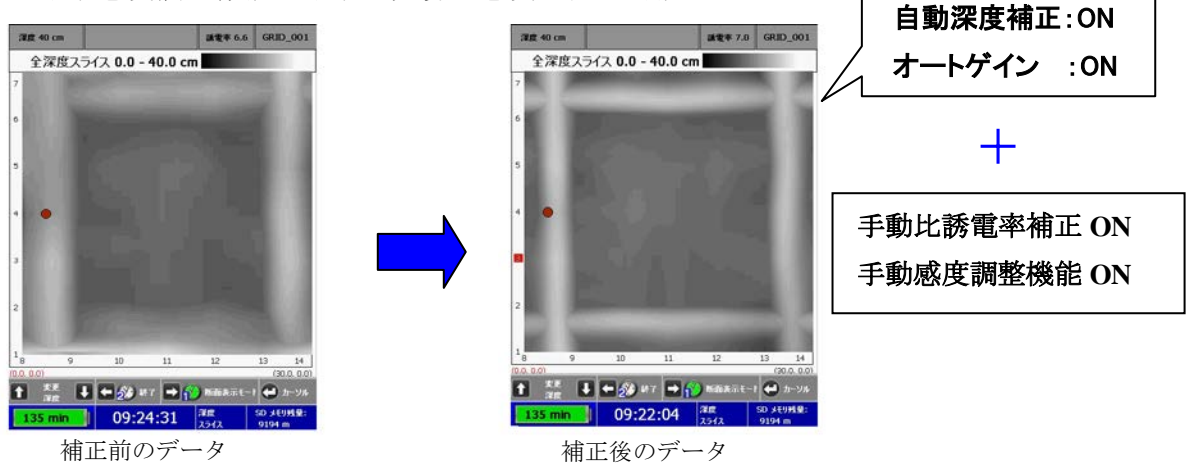

### 測定条件の設定アドバイス

• 深度の設定【20/30/40㎝】は測定したい深度に近い深度設定とする事

(測定対象物が比較的浅い場合には 【20㎝】レンジとする)

- スキャン密度 【ノーマル】※4SCAN/㎝の測定 (【低密度】は 2SCAN/㎝の測定で画像が荒いが早く探査)
- 処理タイプ 【精細】(マイグレーション処理が精細に実施)
- 測定にはグリッドシートを利用されることをお勧めします
- 測定開始位置を慎重に併せ測定を実施する事
- 進行方向は前方レーザー光を参考に真っすぐ測定する事
- 「2D」モードで予め鉄筋位置を把握、「3D」の測定箇所を決定する事

### <span id="page-14-0"></span>Section 6: 測定データ「2D」の再生

保存したデータを再生する機能です。

#### 再生モードの設定項目について

- 1 メインメニュー画面から、→再生 ボタンを押すと再生画面(左図)が表示されます。
- 2 ↑ ↓ボタンを使い、再生画面から変更したいメニューを選択します。

#### プロジェクト: プロジェクトにあるファイルを再生します

- 1 ← ↓ ボタンを使い、プロジェクト位置に設定し、決定← ボタンを押します。
- 2 再生したいファイルのあるプロジェクトを選択し、決定← ボタンを押します。
- 3 再生したいファイルを選択し、決定← ボタンを押します。 (測定時のファイル番号と日時でデータを保存しています)
- 4 ↑↓ボタンを使い、再生位置に設定し、決定← ボタンを押します。

#### 自動深度補正機能: 深度の補正を実施します

- 1 ← ↓ ボタンを使い、自動深度補正に設定し、決定← ボタンを押します。
- 2 ← (決定) ボタンで「ON」又は「OFF」に切替え、選択します。
	- ON 埋設物の深度を自動的に計算し、深度の補正を行います。
	- OFF 測定時保存されたデータをそのまま再生します。

注意:同機能は、測定時にコンクリートの材質に近い誘電率に設定することで更に有効に機能します。

#### オートターゲット機能: 鉄筋を自動的に検出しマーキングをする

- 1 ボタンを使い、オートターゲットに設定し、決定 ボタンを押します。
- 2 ← (決定) ボタンで「ON」又は「OFF」に切替え、選択します。
	- ON :鉄筋と判別したターゲットに黄印でマーキングをします。(オートターゲット ON)
	- OFF : マーキングをしない。(オートターゲット OFF)

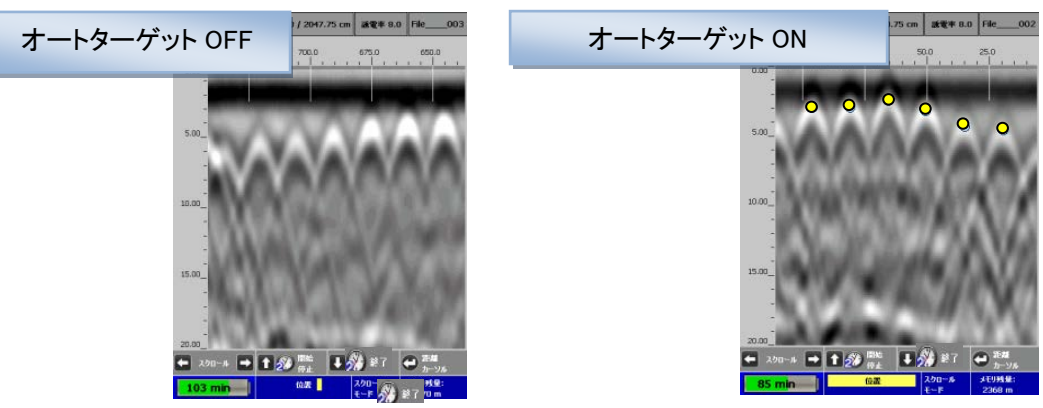

注意: オートターゲット機能での鉄筋位置検出は参考の為、鉄筋等の埋設物の位置を保証するものではありません。

#### オートゲイン: 再生データの自動感度調整(AGC 機能)

- 1 ↑ ↓ ボタンを使い、オートゲインに設定し、決定→ ボタンを押します。
- 2 ← (決定) ボタンで「ON 」又は「OFF」に切替え、選択します。
	- ON 全ての深度において理想的な感度で表示します
	- OFF 測定時の感度でデータを再生します。

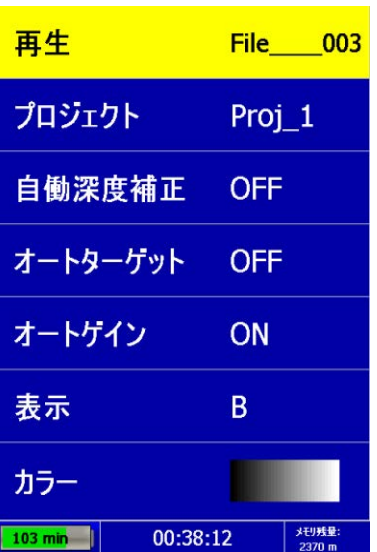

#### 表示: B モード(データのみの表示)、A+B モード(データ + A モード波形表示)

- 1 ボタンを使い、表示を選択し、(決定)ボタンを押します。
- 2 → 大決定) ボタンで B (データのみ)又は A+B (データ +A モード波形)に切替え、選択します。

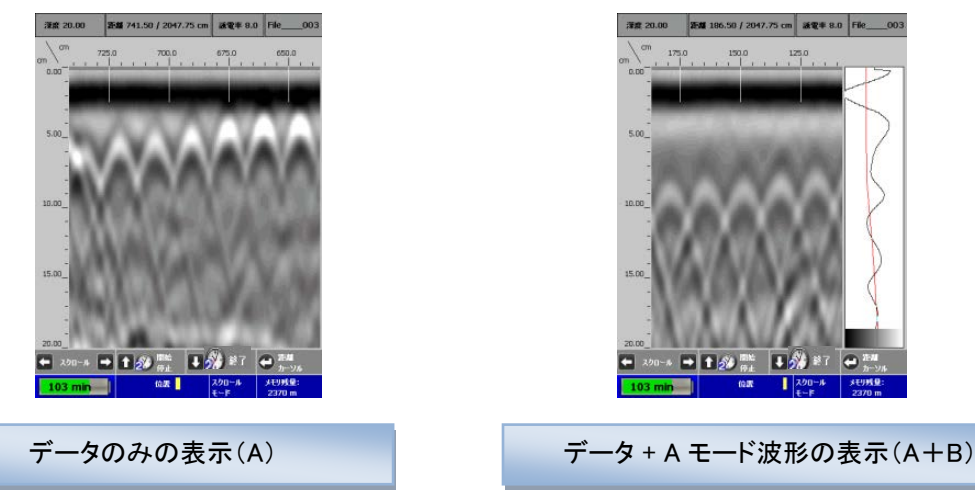

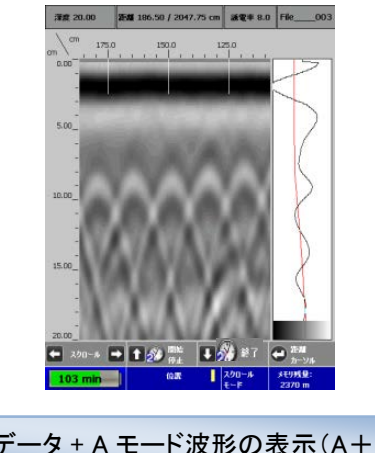

#### カラー: 表示カラーの選択

1 ↑ ↓ボタンを使い、カラーを選択し←(決定) ボタンを押します。

2 ← (決定)ボタンで5つの表示色を切替え、選択します。

推奨配色について

金属(鉄筋等)を見るには右を白色、左を黒色のグラデーション配色を推奨します。

非金属(CD 管や空洞等)を見るには右を黒色、左を白色のグラデーション配色を推奨します。

#### 保存データを再生する

1 ↑ → ボタンを使い再生を選択し、← (決定) ボタンを押します。

- 2 選択したファイルを再生するには、← (決定) ボタンを押します。
- 3 画面に選択した画像が表示されます。

再生画面上部(最上段左側から)の表示は以下になります。

深度・距離・誘電率・ファイル名(File\_XXX)

再生画面下部に操作のガイダンス(下図)が表示されます。

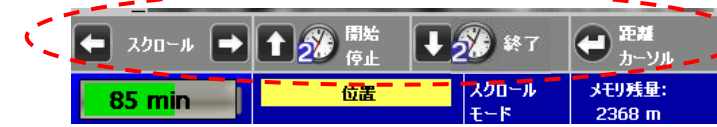

操作アシストは画面最下部に表示されます。

(最下段左側からバッテリー残量・表示画面位置・操作モード・メモリ可能残量が表示されます)

再生中に4モードが可能です。(画面スクロール・ターゲットまでの距離・深度表示や実測値へ修正する校正機能

- スクロールモード: ← → カーソルで再生画面を左右にスクロール出来ます。
- 距離カーソルモード : ← (決定)ボタンで再生画面に垂直カーソルを表示し、左右に動かすことが出来ます。
- 深度カーソルモード : ← (決定)ボタンで再生画面に水平カーソルを表示し、上下に動かすことが出来ます。
- 深度設定モード : (決定)ボタンで対象物(埋設物)の実測値を入力出来ます。

#### スクロールモード

- ← → (スクロール) 再生画面上でスクロールする。
- ↑ 3 (開始・停止) データのスクロール停止と開始を行います。 ※2秒以上押しますと、次の保存ファイルを再生します。
- ◆ 3) (終了)再生メニューへ戻る。 再生データに変更が加えられれば、保存確認が表示されます。 ※保存の場合は ← ボタン、保存しない場合は◆ ボタンを押して下さい。 深度 20.00 距離 1139.25 / 2047.75 cm 或電車 8.0 File

#### 距離カーソルモード

- (距離カーソル)で垂直の距離カーソルが画面表示されます。
- ← → (カーソル)左右にカーソルを動かす。
- ↑ 2 (距離マーク/画面保存) を1秒押すと画面に距離マーク、2秒で画面保存。
- (戻る) スクロールモードに戻る。

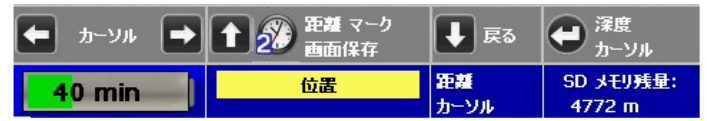

#### 深度カーソルモード

水平のカーソル

垂直のカーソル

- (深度カーソル)で水平の深度カーソルが画面表示されます。
- (カーソル)水平のカーソルを上下に動かす。
- ← (ターゲット) マーキングをする 。又は消す 3。(消去時データは未保存)
- → (戻る) 距離カーソルモードへ戻る。
- ← (深度設定)で深度校正へ切替る。

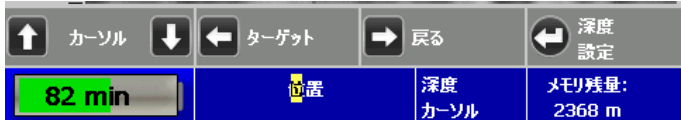

#### 深度校正モード

予め探査した対象物の深度を実測値にアジャスト、実測深度と誘電率を設定(再校正)する機能です。

- 距離・深度カーソルを対象物の位置に合わせる。(距離・深度カーソルモード参照)
- ← (深度設定)カーソルを押す。※画面上部の深度と誘電率が赤色に変わる
- (深度)カーソルで実測深度に変更する。
- 正しい深度(実測値)を入力したら、←設定のボタンを押す。 ※深度設定をすると、誘電率も適切な値に変更されます。
- 同時に深度カーソルモード(水平・垂直カーソルが表示)へ戻る。
- → (戻る)で水平距離モード、↓ (戻る) スクロールモードに戻る。

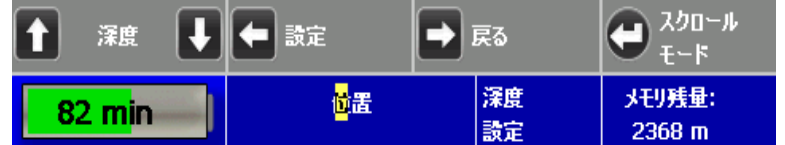

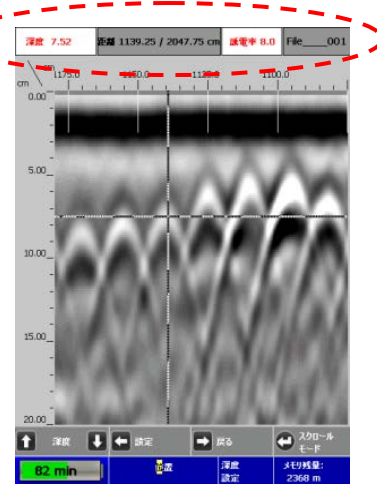

#### 再生時の推奨設定項目

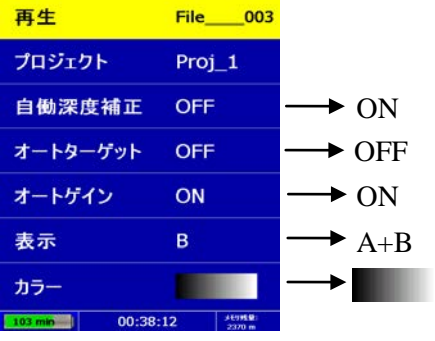

設定条件の設定ポイント

- ・ コンクリートの含水率が不明の場合には適切な誘電率の設定が出来ない 為、自動深度補正機能を利用することで深度の精度を向上させます。但 し、補正する場合にはコンクリートの状態に応じた誘電率設定(初期入力 値)をすることで更に精度が向上します。
- ・ オートターゲット機能はシンプル配筋のみに使用し通常は OFF
- ・ 表示は対象物の材質判断と対象物の深度判定の為、A+B
	- ・ カラー表示は右を白色、左を黒色のグラデ-ション配色(非金属は反転)

### <span id="page-18-0"></span>Section 7: 測定データ「3D」の再生

#### 簡易可視化再生「3D」をするには

(決定)ボタンを押すごとに「2D」と「3D」が切替わります ※ 平面簡易可視化測定「3D」とは・・ 表面~設定深度の透視画像や任意深度をスライス(輪切り) 表示することが出来ます。

#### 再生の開始について

メインメニュー画面の再生と同じ向の→(再生)ボタンを押し、 再生メニュー画面を表示する。

#### 測定したデータファイルを選択します

- 1. ← → ボタンを使い、「3Dデータホルダー」位置に設定し、 決定← ボタンを押します。
- 2. 再生したいファイルのあるホルダーを選択し、 決定← ボタンを押します。(例 Pr3D\_1)
- 3. 再生したいグリッドデータを選択する。 (例 <mark>|Grid\_001 02/03/11 11: 15: 23 |</mark>)
- 4. ← → ボタンを使い、「再生」位置に設定し、 決定← ボタンを押します。
- 5. 自動再生が始まります。

#### 再生条件の設定

- 1 自動深度補正機能の利用 ボタンを使い、「自動深度補正機能」位置に設定し、 決定← ボタンを押す度 ON /OFF が切り替わる。 (自動深度補正機能を利用することをお勧めします)
- 2 オートゲイン機能の利用 ボタンを使い、「オートゲイン機能」位置に設定し、決定 ボタンを押す度 ON /OFF が切り替わる。 (自動深度補正機能を利用することをお勧めします)
- 3 カラー表示の設定

ヘレ ボタンを使い、「カラー表示」位置に設定し、決定← ボタンを押す度 5種類の配色パターンが順次変更される。 (推奨配色は黒白グラディション 又は青赤カラー )

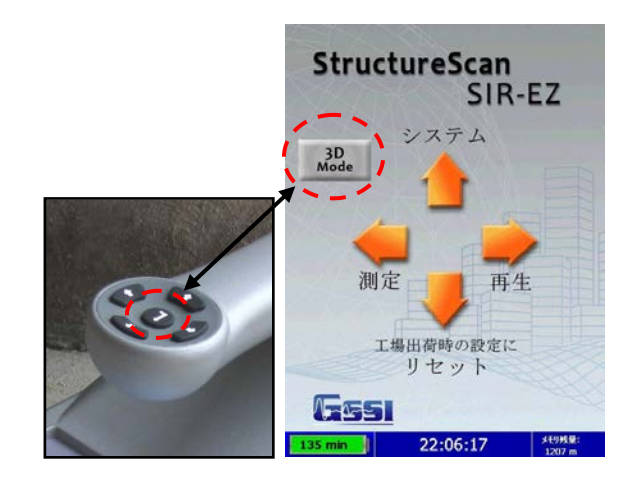

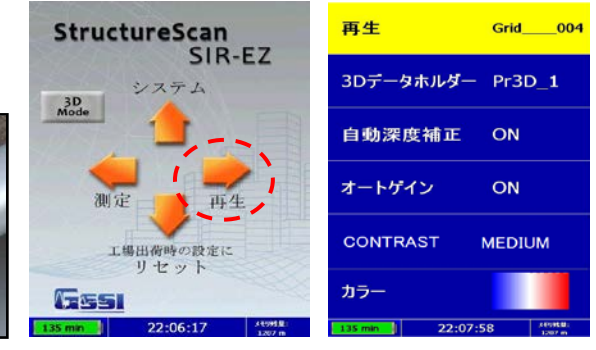

メインメニュー画面 再生メニュー画面

**Grid** 

nn

Grid\_002 02/03/11 11: 15: 34 Grid 003 02/03/11 11: 15: 35 Grid 004 02/03/11 11: 15: 40 Grid 005 02/03/11 11: 15: 41 Grid 006 02/03/11 11: 15: 42 Grid 007 02/03/11 11: 15: 50 Grid 008 02/03/11 11: 15: 54

Grid 001 02/03/11 11: 15: 23

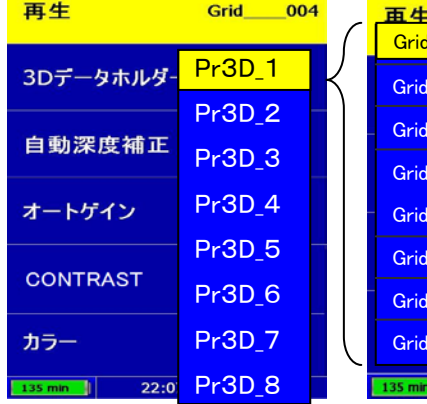

 $\frac{1}{22.07:58}$  sense: ホルダー選択画面 ブリッドデータ選択画面

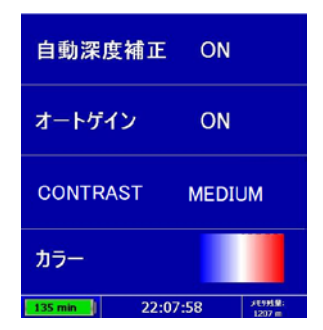

全深度スライス 0.0 - 40.0 cm

 $\frac{1}{2\pi}$   $\frac{1}{\sqrt{2}}$   $\frac{1}{\sqrt{2}}$   $\frac{1}{\sqrt{2}}$   $\frac{1}{\sqrt{2}}$   $\frac{1}{\sqrt{2}}$ 

全深度254200-400cm

禁 → → 20 ×7

A

135 min

Л

10:33:18

天王リ残量:

۹D

 $\boxed{\downarrow}$   $\rightarrow$   $\frac{89}{56}$ 

 $1010010$ 

Ŧ

**深度 40 cm** 

agena camper

**CD AURE** 

**MET 6.0** GRID

 $\overline{\leftarrow}$ 

 $\bigoplus_{M\in\Omega}$ 

SD メモリ残量

4820 m

#### 再生画像の深度スライス/修正/補正

同装置は手動にて、再生画像の深度スライス/修正/補正が可能です。 (更に画像を鮮明にすることが可能です)

- 1 「3D」再生後、手動にて画面の深度毎のスライスを実施する。
- 再生画像(右図)表示後、 ※※ ボタンで画面をスライス可能

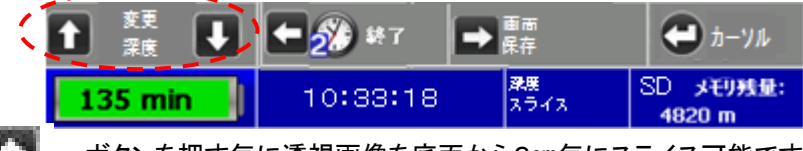

- ※ ■■ ボタンを押す毎に透視画像を底面から2㎝毎にスライス可能です ※ エキ ボタンを押す毎に透視画像を上面から2㎝毎に4㎝幅でスライス可能です ※ エキ ボタンを押す毎に希望する画像の JPEG 保存が可能です
- 2 カーソル(上下・左右)の表示とターゲットのマーキング機能を実施する。

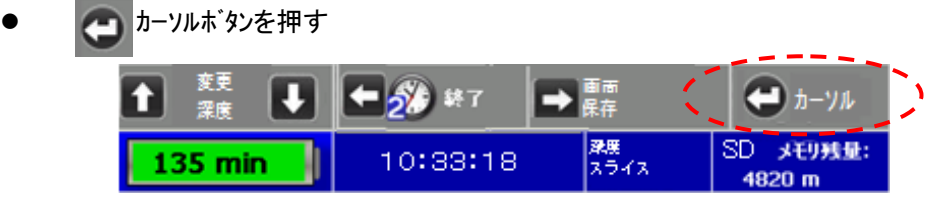

 カーソルボタンを押すと下記アシスト画面が表示され画面にカーソル(上下・左右)と カーソル交点にターゲットの設定 がマーキング可能

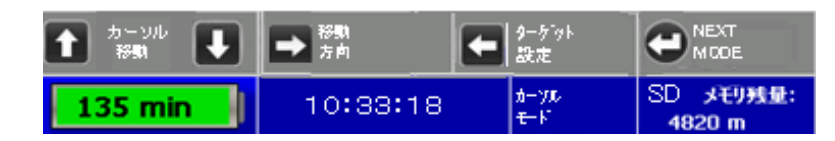

- ※ カーソルを水平方向へ移動する場合 → 移動方向ボタンを押す
- ※ カーソルを上下方向へ移動する場合 各 移動方向ボタンを押す
- ※ ターゲットの消去は●印にカーソル交点を合わせ 【 ボタンを押すと 印に変更され、データとして消去される (推奨配色は黒白グラディション 又は青赤カラー です。
- 3 色の変更(表示配色)とコントラストの変更を実施する。  $\boxed{\uparrow}$   $\frac{b - y}{m}$ П  $\leftarrow$   $\left| \frac{9-559}{12\pi} \right|$  $\rightarrow$  . NEXT ボタンを押す(左図) 10:33:18 135 min

下記のアシスト画面に変更、 ▲ ボタンで5パターンの色配色と ← ボタンでコントラストを変更可能です 推奨配色:黒白グラデーション CHANGE **1** NEXT 色を変更 MODE 又は青赤カラー COLOR SD 对Fリ残量: コントラスト参考例10:33:18 135 min MODE 4820 m LOWEST LOW MEDIUM HIGH HIGHEST  $50/26$ 809 74 600.007  $\frac{1}{2}$  and  $\frac{1}{2}$ ٠

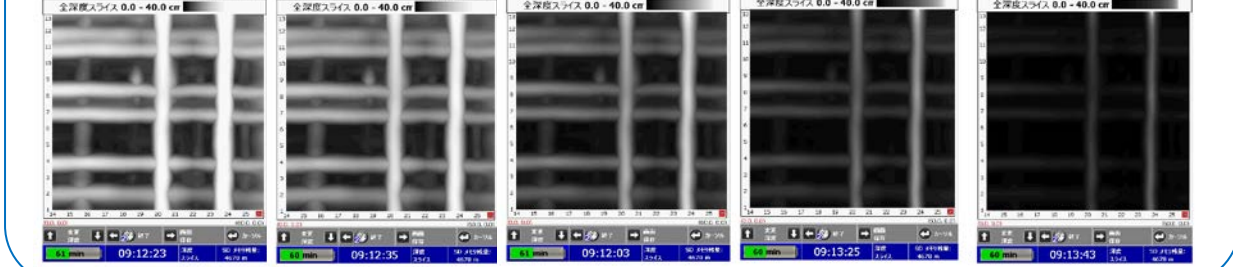

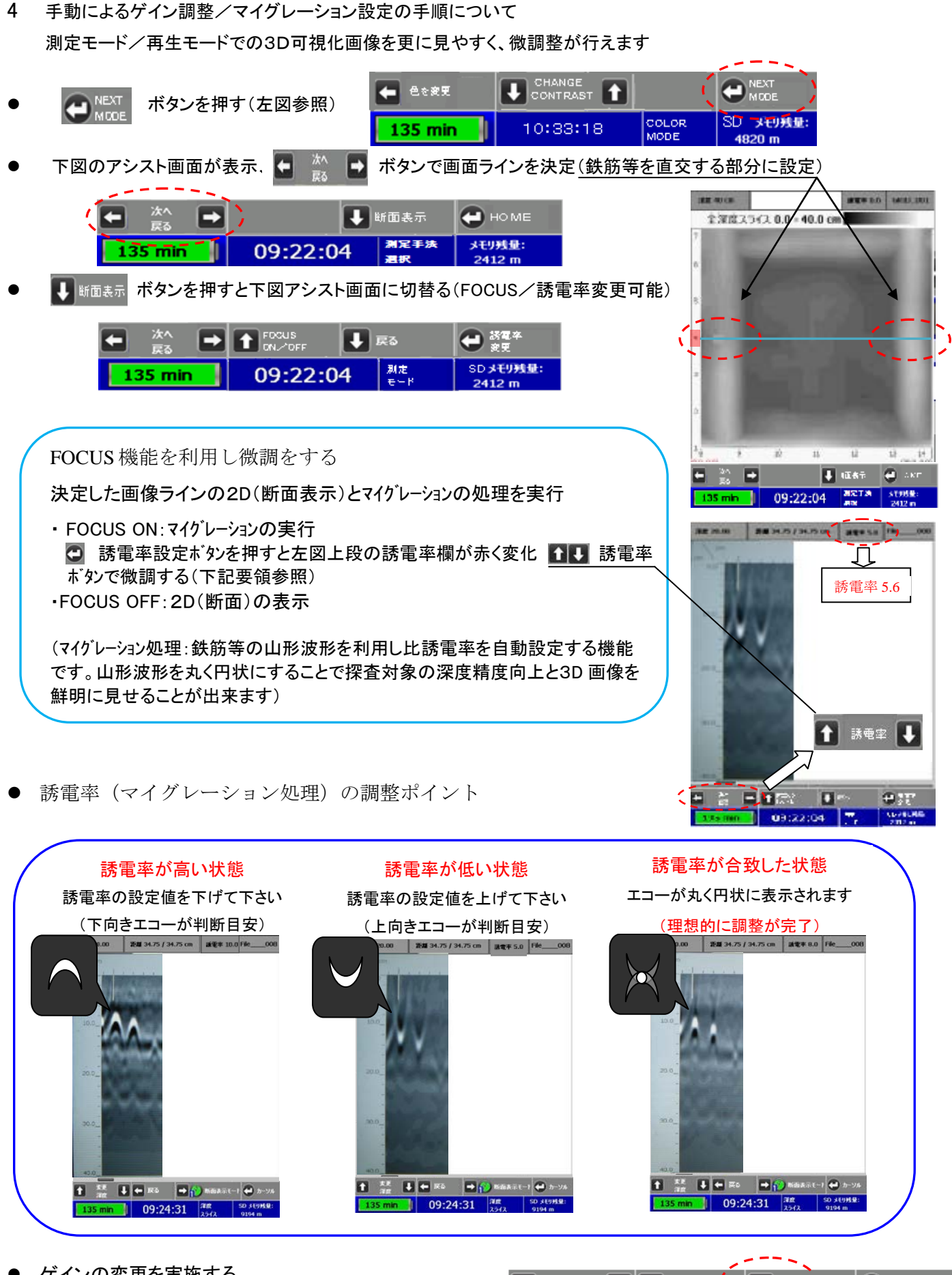

 ゲインの変更を実施する あ電率の設定が完了後 ■  $\frac{1}{2}$  ポイン変更ボタンで8段階 の感度設定が可能です(必ず誘電率後にゲイン調整実施)

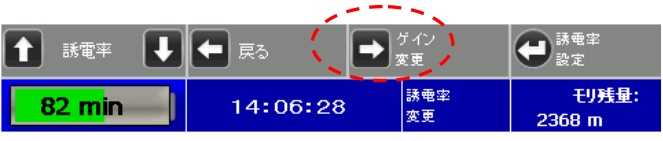

再生画像の参考例(透視画像とスライス画像)

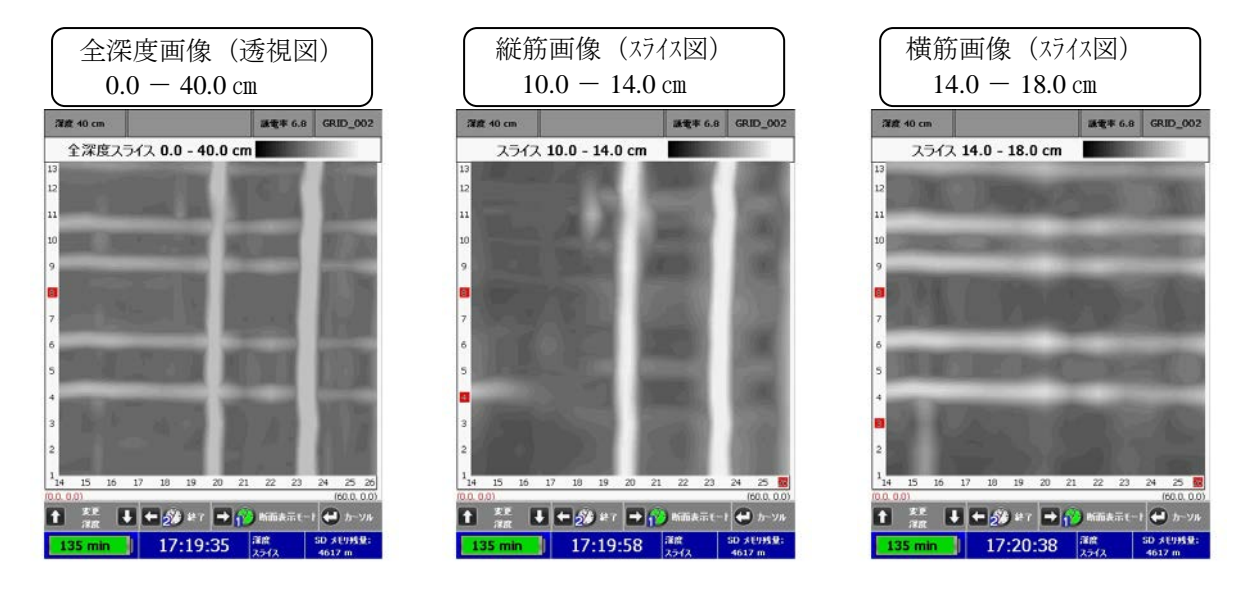

- 再生画面を JPEG 形式で保存(パソコンに画像を表示・印刷/フォトプリンター印刷が可能)
- ※ 保存したい画面を選択し、 等 解 保存ボタンを押すと画面表示毎に JPEG 保存される

### <span id="page-22-0"></span>**Section** 8**:** 工場出荷時の設定にリセット

工場出荷時の設定にリセット出来ます。リセットにより、保存されたデータが消去されることはありません。 メインメニュー画面で、↓ボタンを押します。

- ヘ ボタンでリセット確認
- ↓ ボタンでキャンセル

# <span id="page-22-1"></span>Appendix A – 本製品付属品

- ストラクチャスキャン SIR-EZ
- SD カード (本機に挿入済)
- 充電器
- アダプター
- 海外仕様のプラグ (3 個)
- 取扱説明書
- バッテリー (1個)
- ハンドストラップ(本機に装着済)
- 収納ケース

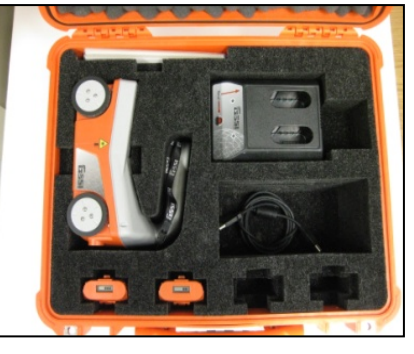

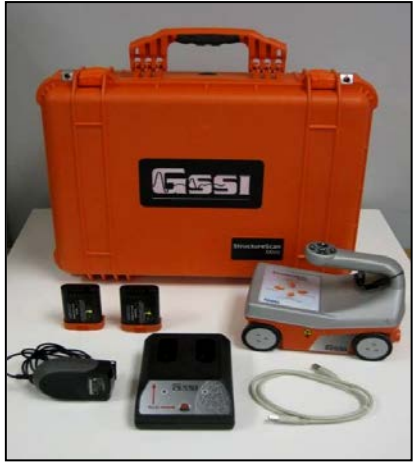

収納状況

※保存した測定データをパソコンで報告書作成する場合、SD カードを使用します。 ※報告書作成をする場合、別売の SS ビュアー(報告書作成ソフト)が必要です。

※右の写真は、オプションのバッテリー(1個)と USB ケーブルが付属しています。

# Appendix B – バッテリー/充電器の取扱い

充電をするには(海外でのご利用に際し、脱着式のプラグも付属しています。)

- バッテリーを充電するには充電器とアダプターを接続します。
- 充電器には 2 個のバッテリーが充電可能ですが1個毎に充電されます。 (バッテリーの上部にバッテリー残量が表示されます。)(左図上部参照)
- バッテリーをリフレッシュするには、バッテリーを充電器の左側に挿入し RECALボタンを押します。(右図下部参照)
- LEDライトで充電状態を表示します。
	- 点灯なし : バッテリーの挿入なし
	- 緑点滅 : 充電中
	- 緑点灯 : 充電完了
	- 黄色点滅 : リフレッシュ中
	- 黄色/緑 : リフレッシュ完了
	- 黄色点灯 : 待機中
	- 赤点滅 : エラー

※充電器に電源が入り、バッテリーの挿入がない状態が続きますと、「ピー」という音が鳴ることがあります。充電器を使用さ れない場合、充電器の電源を抜いて下さい。

※充電回数が30~40回に 1 度はリフレッシュ機能をして頂くことをお勧めします。(バッテリーの寿命と使用時間が延びま す)

<span id="page-22-2"></span>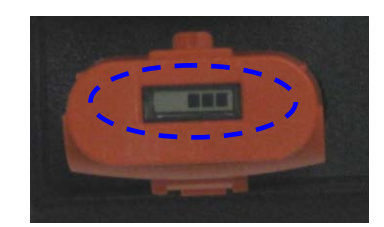

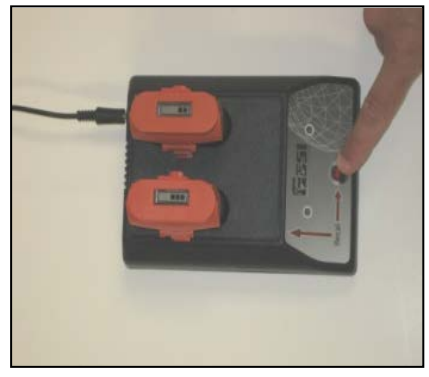

### <span id="page-23-0"></span>Appendix C – データサンプル

参考事例) 実際の測定環境などにより、測定結果は変化します。

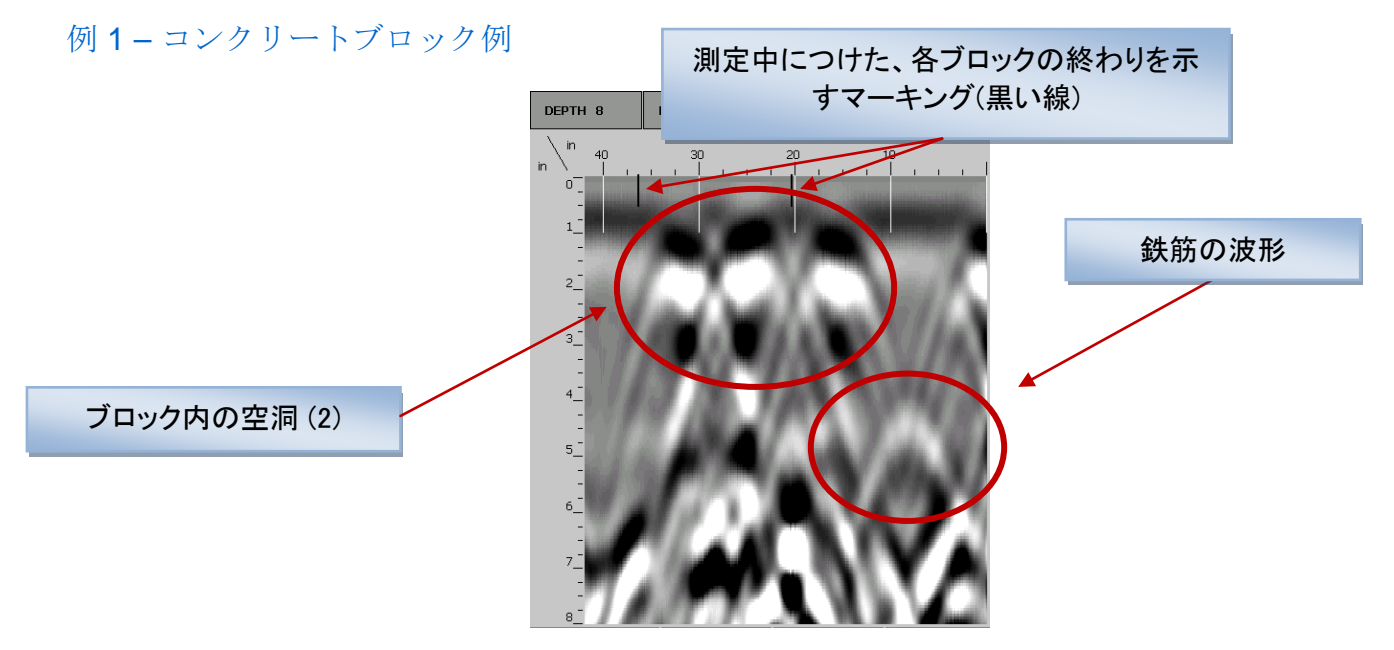

#### 例 2 – 鉄筋例

鉄筋の例:波形のピーク間の距離(ピッチ)は約20cmです。

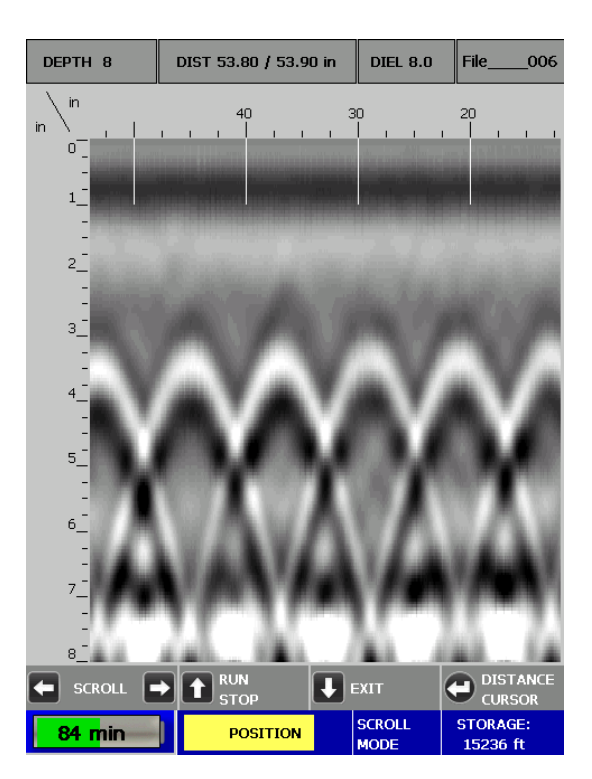

#### 例 3 – メッシュ筋例

メッシュの例:波形のピーク間の距離は約15cmです。

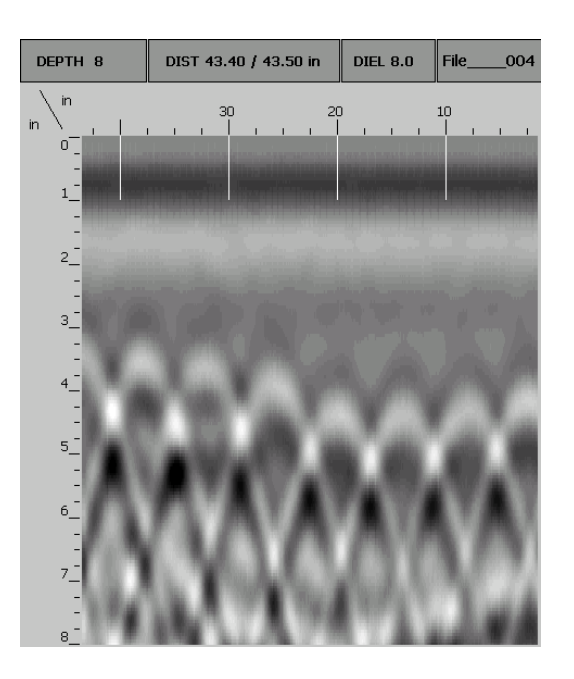

例 4 – 塩化ビニール例

塩化ビニールパイプ2本の例:波形は鉄筋より薄く表示される傾向にあります。

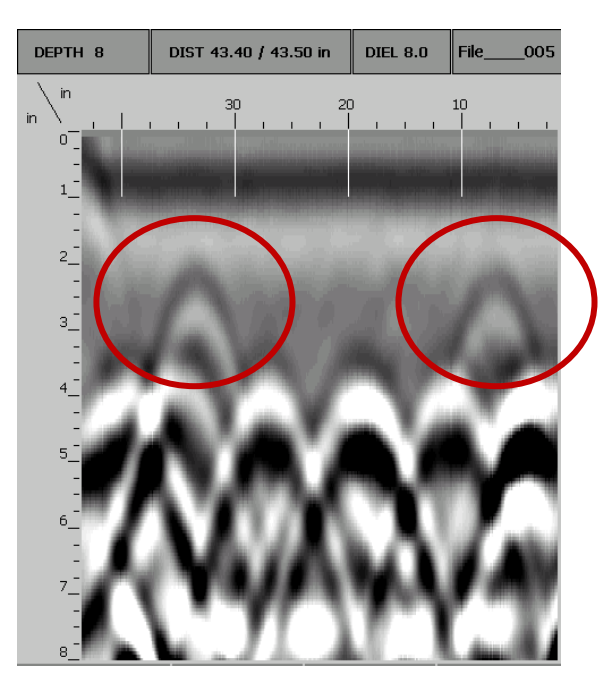

# その他のデータ参考例

例5-W 筋の参考例

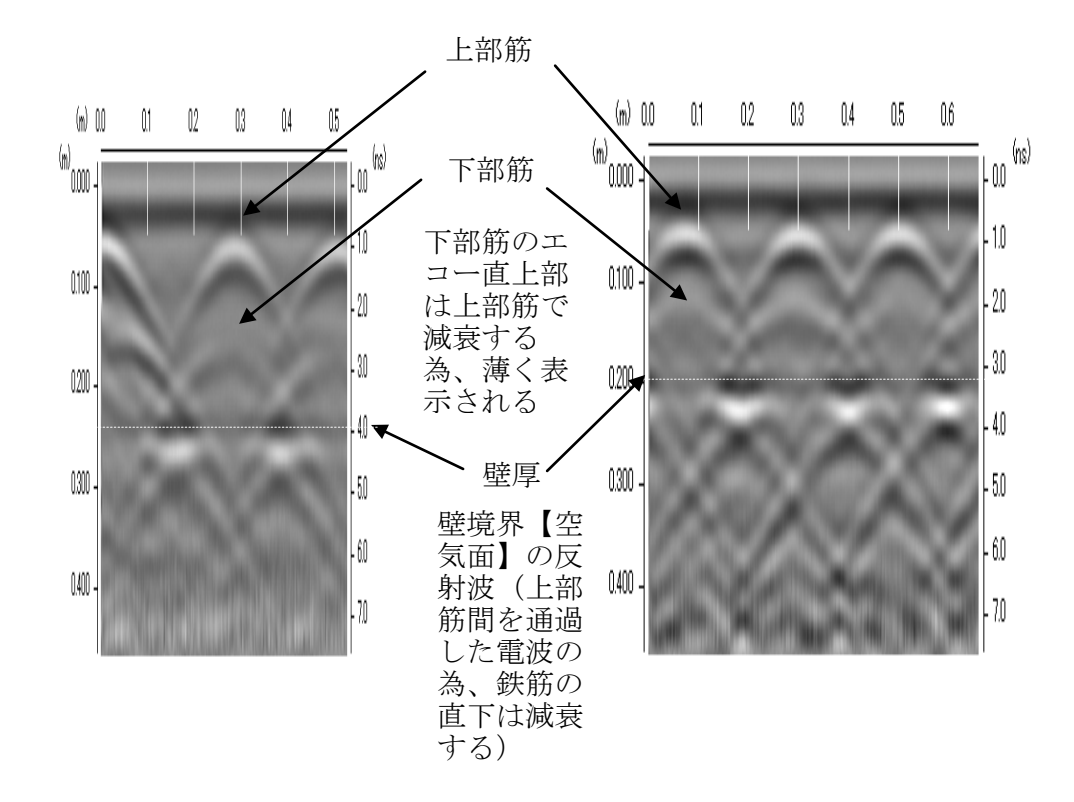

例6-千鳥筋の探査例

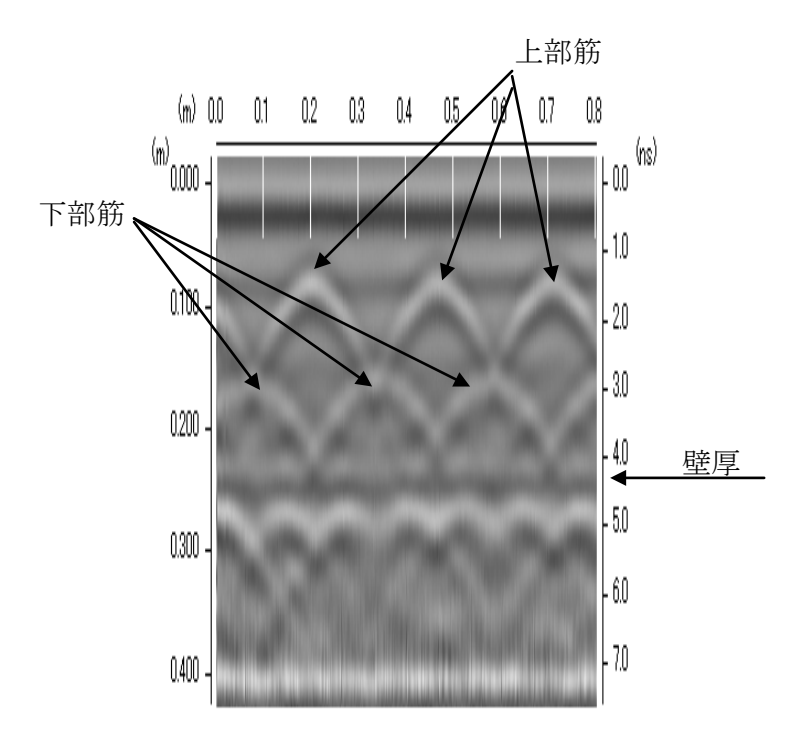

#### 例7-浅い配筋例

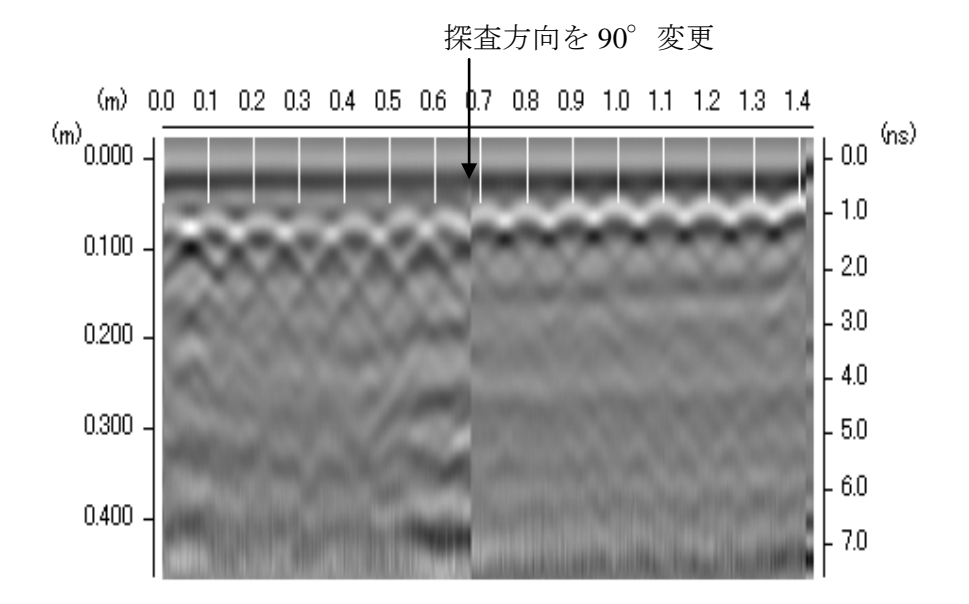

#### 例8-各種の配筋例(試験体)

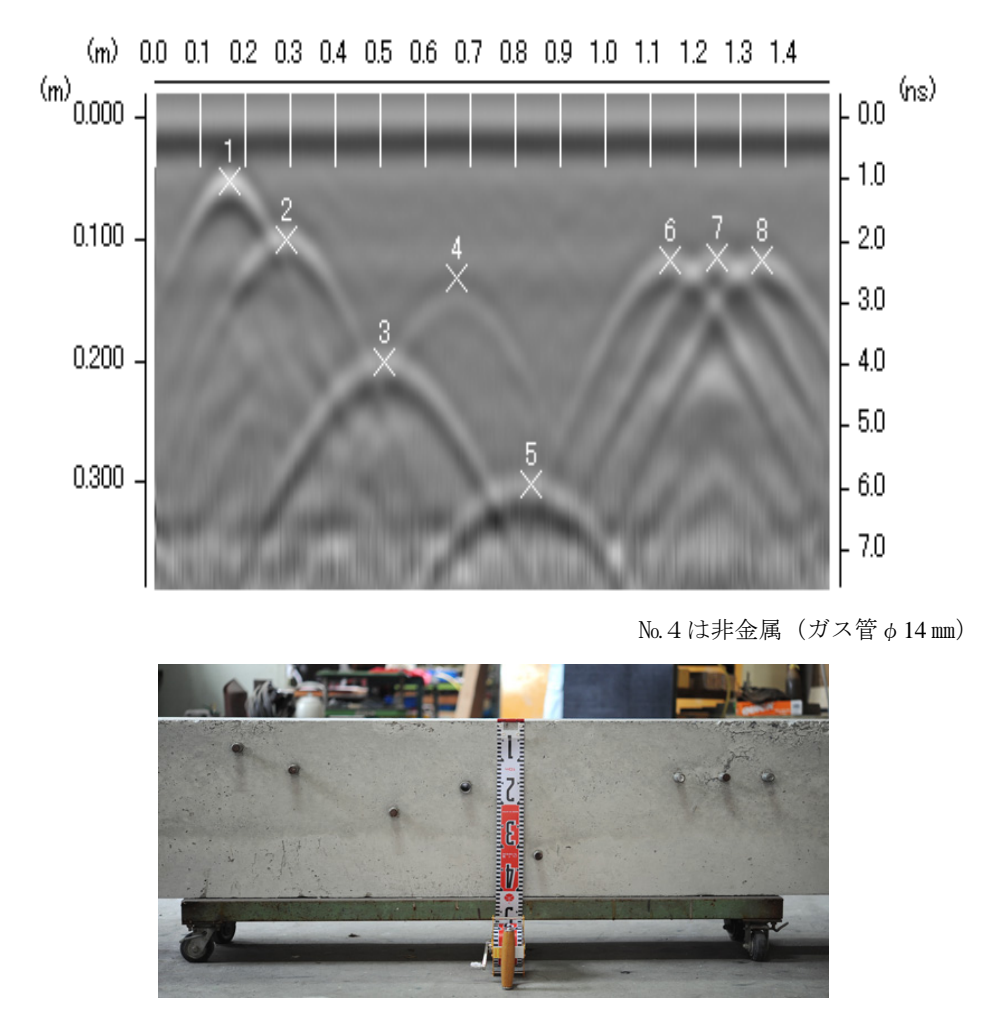

資料提供は(株)ランドアート殿

#### 例9-複雑配筋と非金属管探査例

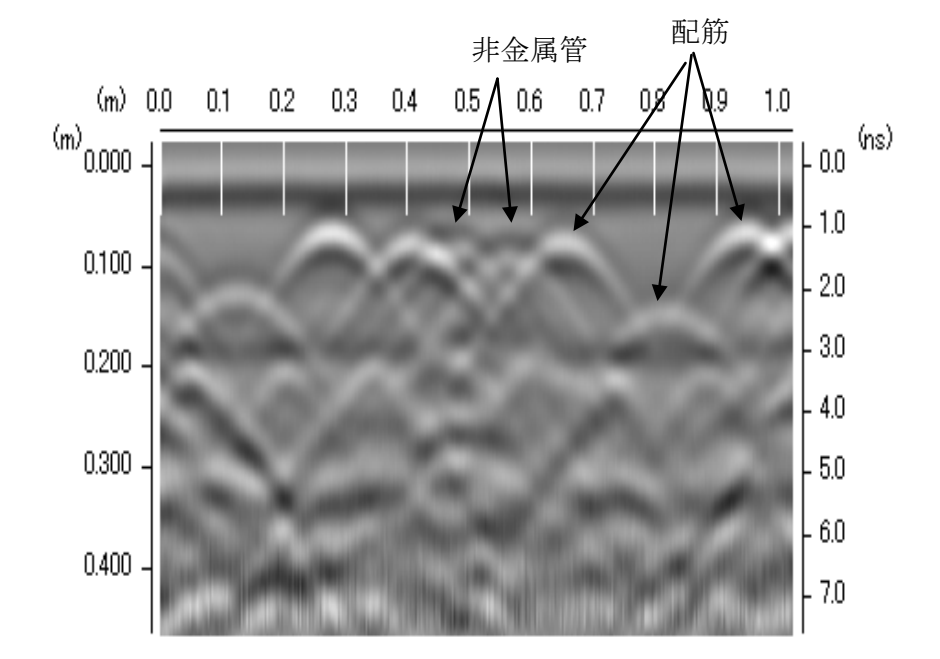

#### 例10-スラブ筋とクラック探査例

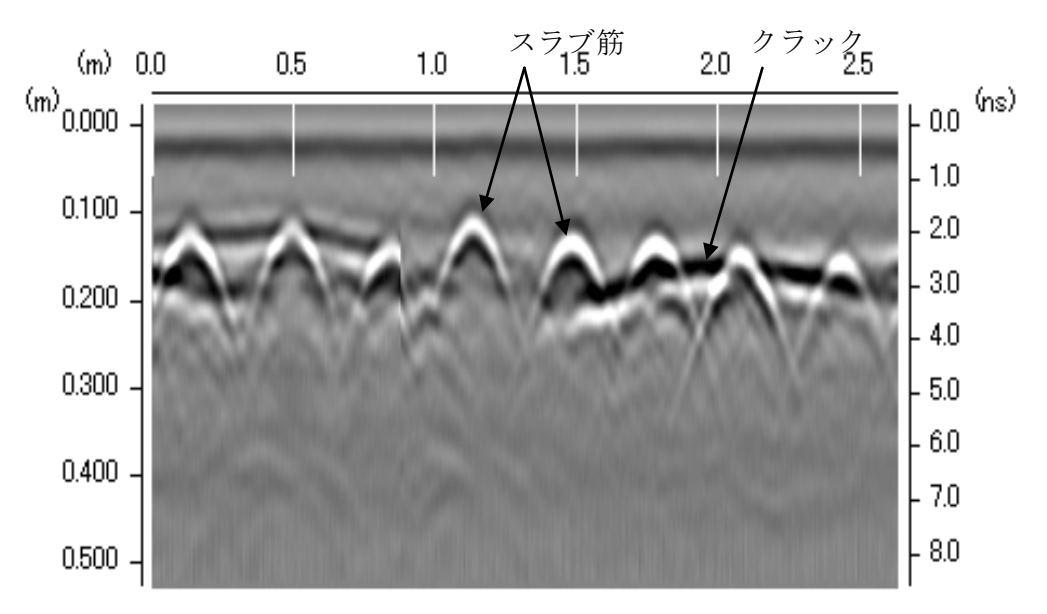

【スラブ筋が錆びることでクラックが発生】

#### 例11-高深度の密集配筋の探査例

深度約 300 mm×配筋ピッチ約 120 mm (鉄筋φ38 mm) (鉄筋間の間隔約 82 mm)

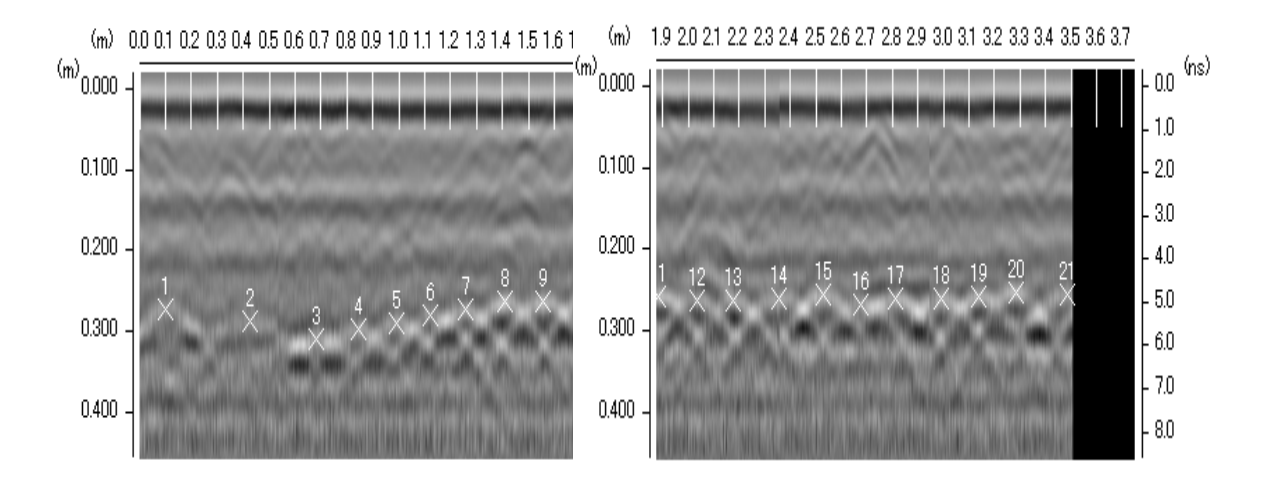

資料提供は高エネルギー加速器研究機構殿

例12-石材中の空洞(2か所)及び集合木材中の空洞

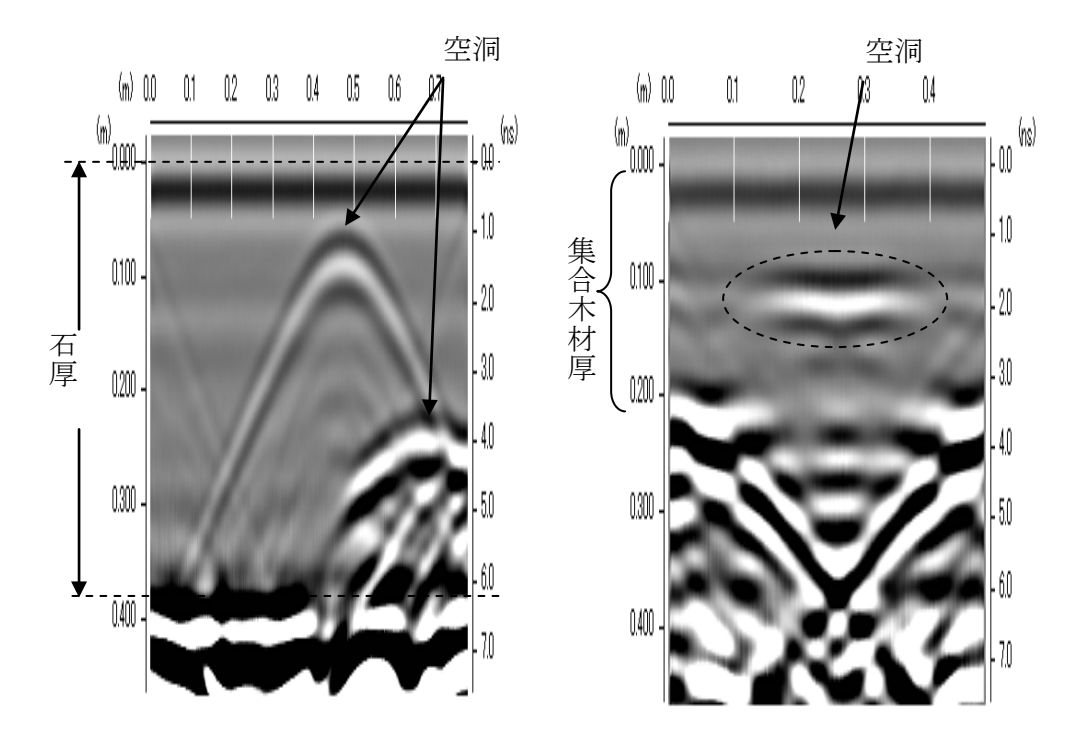

## <span id="page-29-0"></span>Appendix D: レーザーに関する取扱注意点

### レーザーについて

- レーザーを目に向けたり、覗きこんだりしないで下さい。
- レーザー光が他人の目に向かわないようにして下さい。
- 本製品を使用しない場合、電源を落として下さい。
- 鏡面から反射したレーザーを見ないで下さい。

### レーザーについての使用上の注意点

- 製品ラベルを剥がさないで下さい。
- レーザーを覗きこまないでください。
- メインメニューで、レーザーの ON 又は OFF に設定できます:
	- 1 ← を押し、システムを選択します。(メイン画面上)
	- 2 ← ↓ ボタン使い、設定を選び、決定ボタンを押します。
	- 3 ↑ ◆ボタンを使い、レーザーを選びます。
	- 4 決定ボタンを使い、ON 又は OFF を選択します。
- レーザーの部品は修理対象外です。
- システムが起動する際、レーザーが数秒点灯します。
- レーザーを ON に設定したにもかかわらず、測定の際にレーザー光が照射されていない場合は、使用を止め、 KEYTECもしく販売代理店に修理を依頼して下さい。
- 測定メニュー時のみ、レーザーを照射(3か所)します。(システムで「レーザーON」の設定時のみ)
- 本体がスリープモードの状態である時も、レーザーは ON の状態のままです。

### その他の注意点

- 技術者又は GSSI 社によるトレーニングを修了した者以外は、本製品を開けないで下さい。 (製品へ不当な改造を行った場合、全ての保証が対象から外れます。)
- バッテリー残量が4分以内になるとレーザーが点滅、残り約3分時点で残量インジケータの表示色が赤色に 変更します。(直ちに操作中のデータを保存・処理を終了して下さい)
- 本製品を持って移動する際、必ずバッテリーを外して下さい。
- 本製品のメンテナンスや掃除などを行う場合、必ずバッテリーを外して下さい。
- 本製品は絶対に開けないで下さい。
- 本製品は防塵・防滴機構(IP-64 規格)ですが、底面からの水滴等については故障原因となり無償保障外と なります。
- 落下等の衝撃による故障原因については無償保障外となります。

### <span id="page-29-1"></span>Appendix E: その他の案内事項

### 推奨する点検校正の実施期間

- 本機の推奨する点検校正日は1年毎に実施されることをお薦めいたします。
- 点検校正に併せ消耗品や摩耗品を交換いたします。(消耗品等の詳細は点検通知でご連絡させて頂きます)
- 時期が近づきますとご購入頂いた販売店よりご連絡させて頂きます。

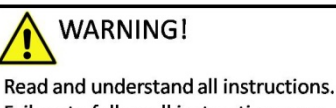

Failure to follow all instructions may result in serious personal injury.

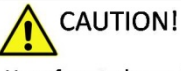

Use of controls or adjustments or performance of procedures other than those specified herein may result in hazardous radiation exposure.

#### **LASER RADIATION**

**DO NOT STARE INTO THE BEAMS** 

**CLASS 2 LASER PRODUCT** 

### レーザーについて**:** レーザー光照射位置図

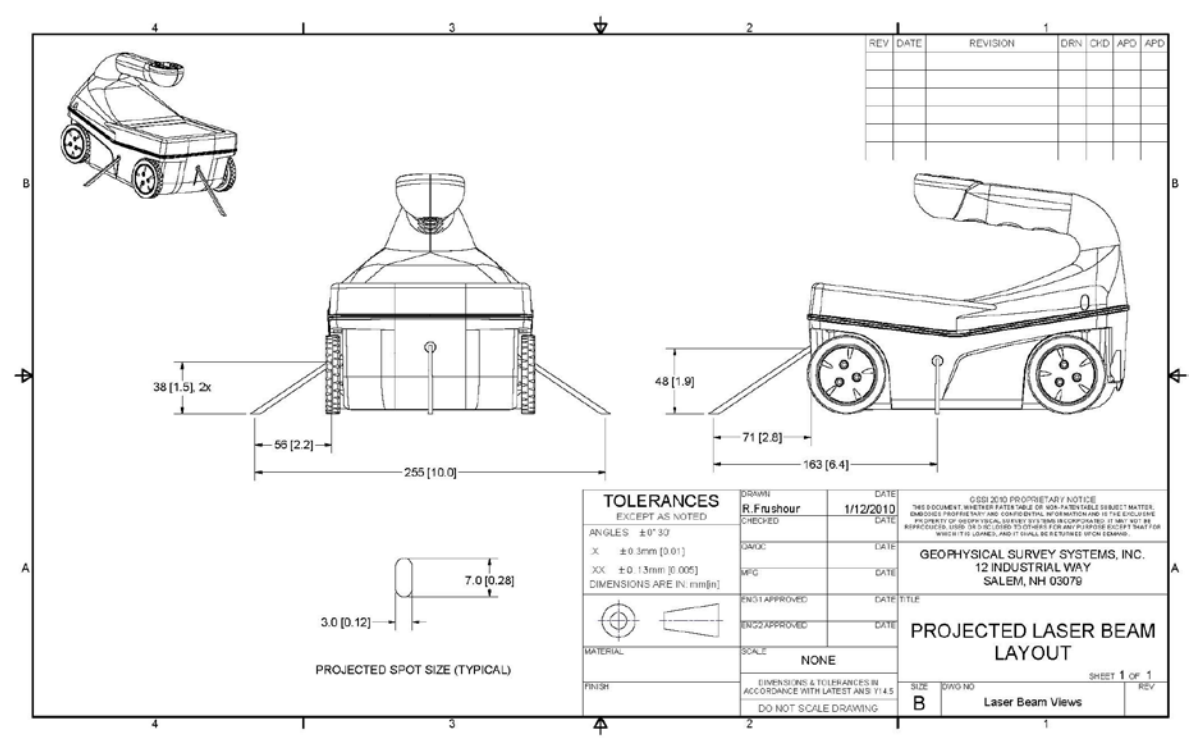

### レーザーについて: レーザー位置図式

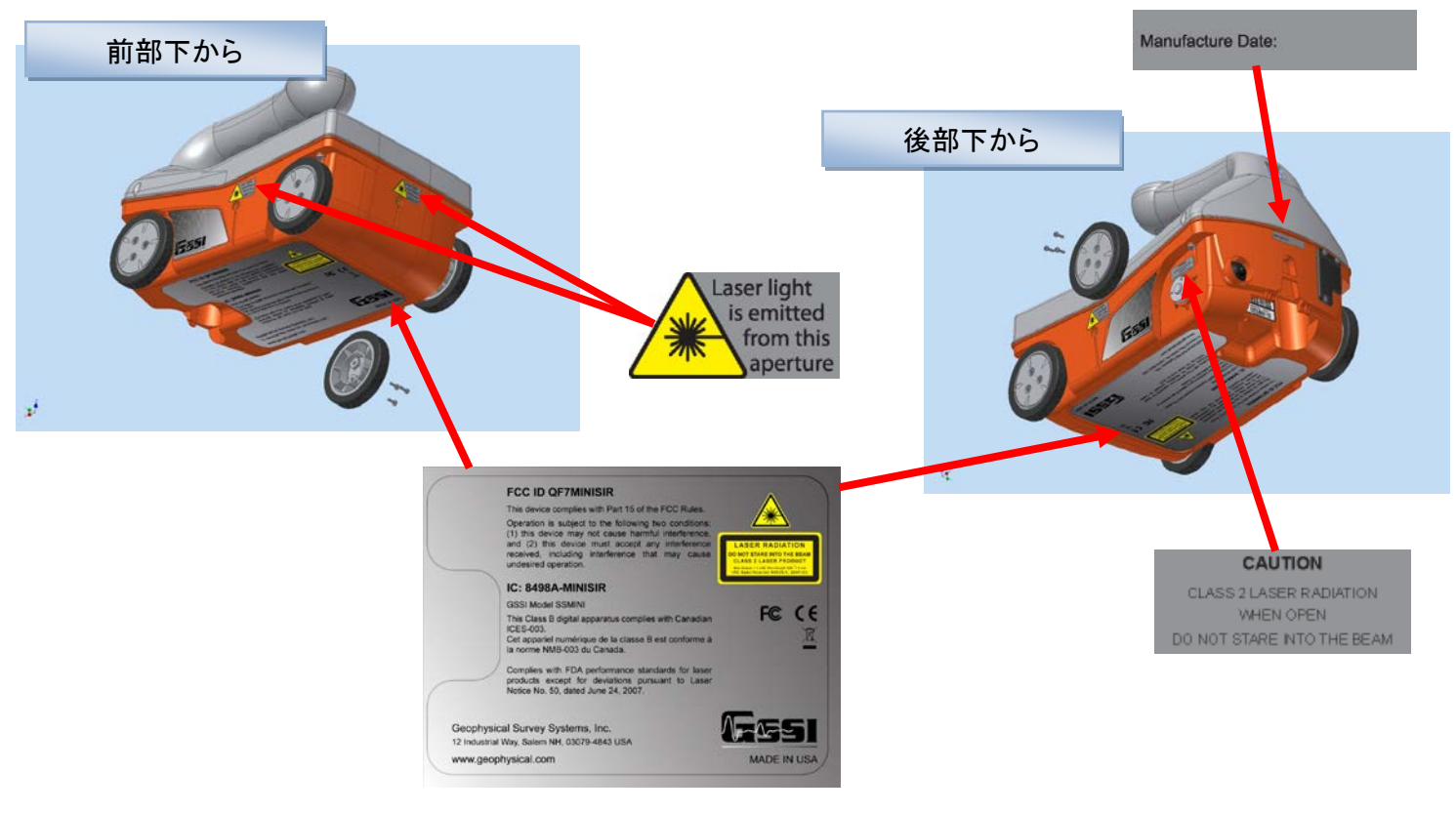

### 新型バッテリーの取扱い方法について

KEYTEC 株式会社

今回購入頂きましたストラクチャスキャン SIR-EZ の新型バッテリーの装着方法 について御案内させて頂きます。

・ 取り付け手順につきまして

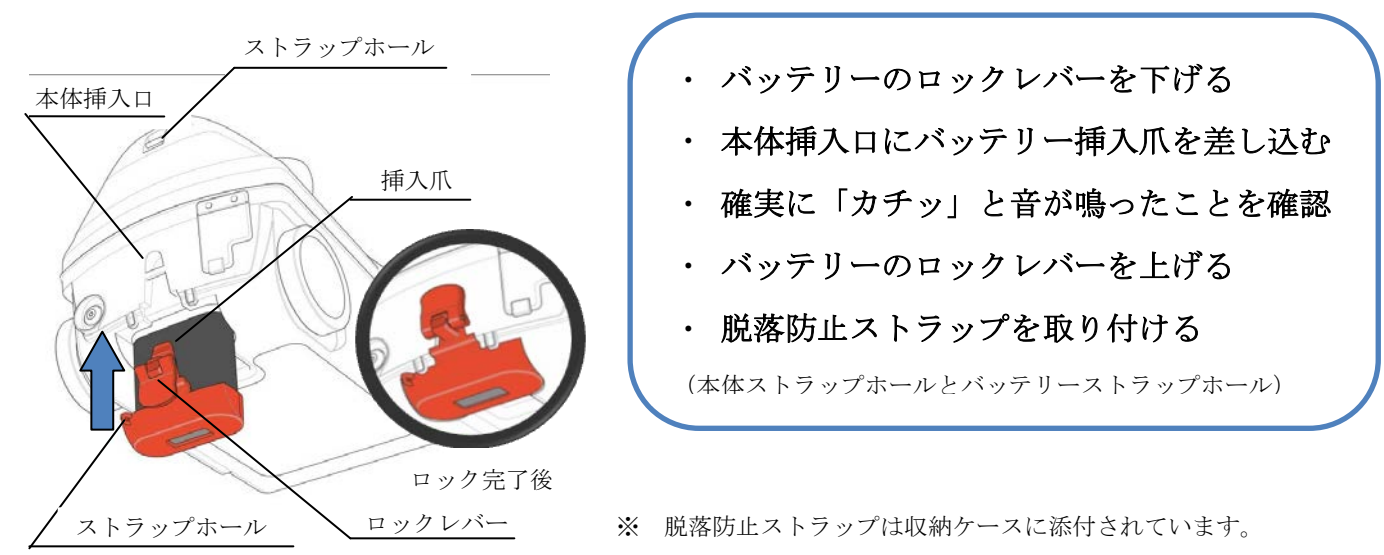

・ 取り外し手順につきまして

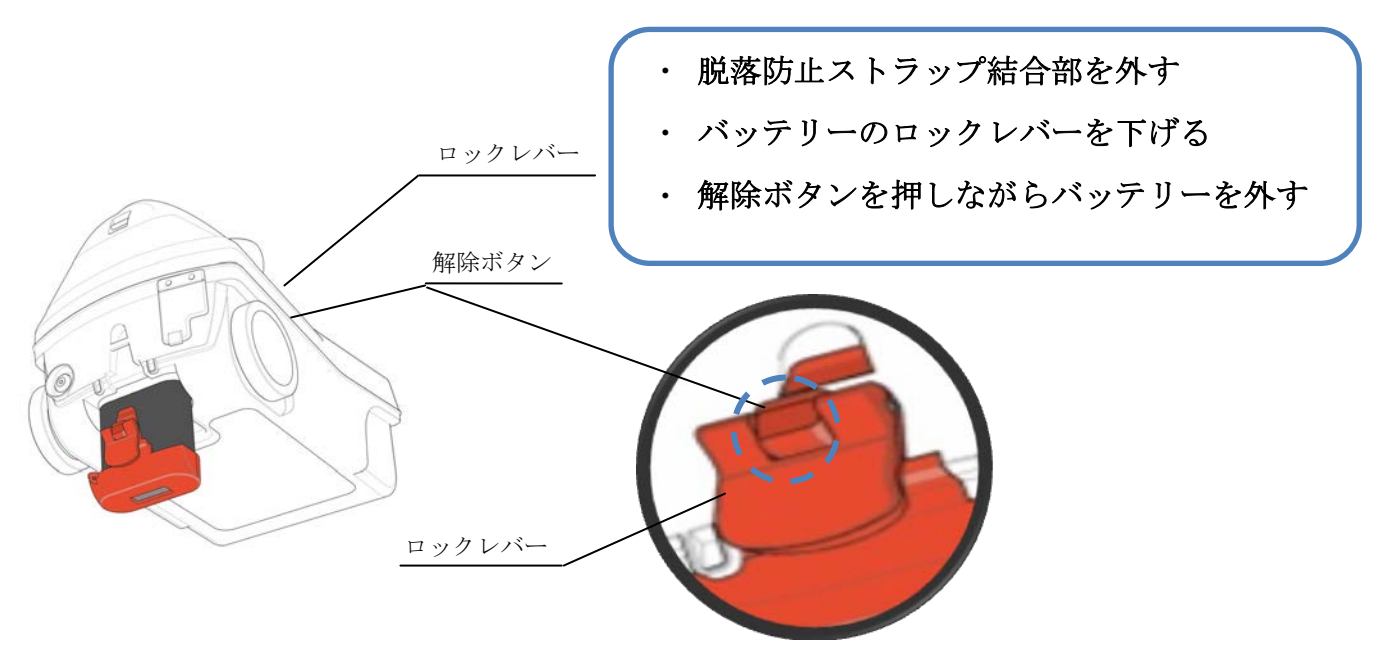

### **SIR-EZ** の注意事項

#### 【ご注意】

本製品の側面及び前方から照射されるレーザー光は通常の使用には問題ありませんが、直接レーザー光を 直視されますと危険です。

※ 目の中にレーザー光が入らない様、十分に注意してご使用ください。

但し、経済産業省からは無許可の使用許諾を頂いております。

機器の校正点検についておよそ 1 年毎になされることをお薦め致します。

本マニュアルは初期版(Ver,1.0.7.4)を基準に製作しています。

使用に際し、下記の留意点がある事をご理解ください。

ソフトウェアのバージョン UP(無償分に限り)を随時実施させて頂く予定です。

#### ●ご使用にあたっての留意点

- 1.探査(測定)時の誘電率は浅い深度「20 ㎝」は 5.0ns、深い深度「40 ㎝」には 6.0ns をお勧めします。
- ※ 「自動ゲイン機能」をご使用いただくと、最も適切な感度に自動で設定されクリアな測定画面を 表示させることが可能です。
- 2.工場出荷時に表面0点位置校正「システムモードの校正」を実施していますので通常作業では使用 する必要はありません。
- 3.再生/測定モードのオートターゲット機能はソフトウェアが未完成です。(シンプルな単純配筋は可 能ですが、精度が完全ではありませんのでご注意下さい)
- 4.Ver.1.0.7.4 以降は、ノーマル「4scan/cm」、高密度測定「8scan/cm」で自動ゲインや自動深度補正が有 効に使用可能です(旧バージョンはノーマル測定「2scan/cm」、高密度測定「4scan/cm」の場合が有り ます。新バージョンへのアップデートを希望される場合は弊社ホームページへお問合せ下さい。)
- 5. 測定中「↑自動ゲイソ」機能を使用した場合、使用時点でAモード波形が固定されますので、深度カ ーソル「↵ ボタン」を出し、戻る「→ ボタン」を押す操作を行いますと A モード波形の固定が 解除されます。
- 6.測定中、深度カーソルと水平カーソルの両方を使用している際、A モード波形が固定されます。 深度カーソルを消去「→ ボタン」を押す操作をすることで A モード表示の固定が解除します。

平成 22 年 10 月 15 日版

<span id="page-33-0"></span>電磁波レーダ法トレーニング研修資料

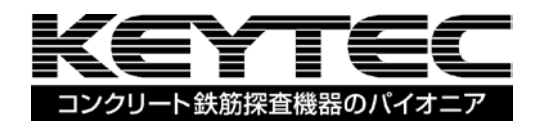

#### 目次

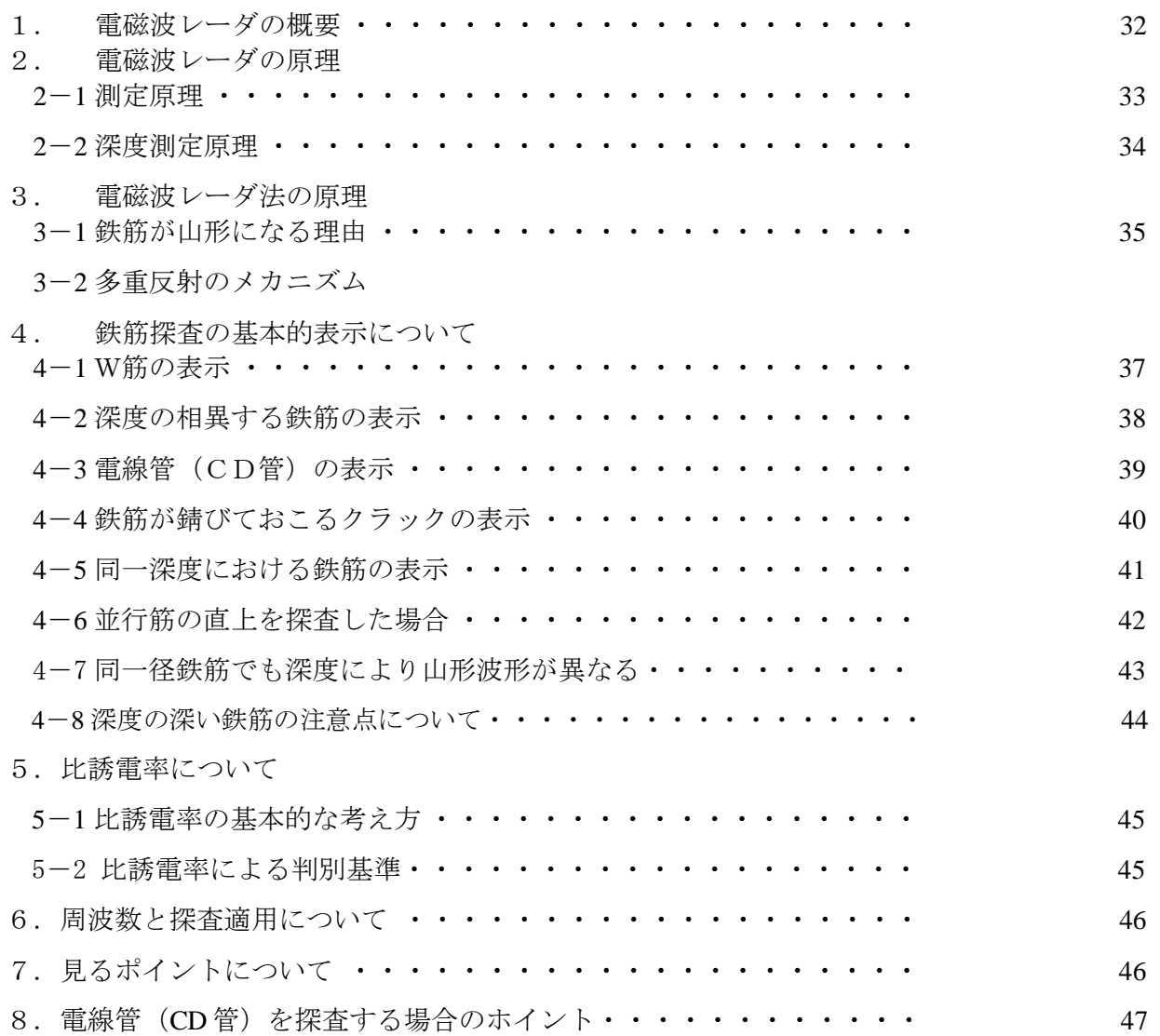

1. 電磁波レーダ(パルルーダ法)の概要

電磁波レーダのレーダ (RADAR) とは、 Radio Detection And Ranging の頭文字をとった言葉であり、マイクロ 波帯※の電磁波が媒体中を一定速度で直進する性質を利用して、物標の位置を検知する方法である。

一般には船舶用、航空用、気象用、雨量用等いずれも空気中の種々の分野でこの方法が用いられているが、最 近ではコンクリートや地中の内部探査などにも利用され比較的浅い数 cm ~ 数 m の領域でのみ透過するため 利用されている。

その特徴として気体、非導電性液体(例えば油、LNG 等)、非導電性固体(例えばコンクリート、FRP、ガラ ス等)中を透過し、各媒体が有する固有の速度で直進する性質がある。

また、それぞれの異なる媒体が接する境界面に到達すると反射する性質を持っている。電磁波は X 線などの放 射線と異なり、放射線障害の危険は無く、かつ非金属固体中も伝わるが媒体が金属の場合は、金属の表面で全 反射される。

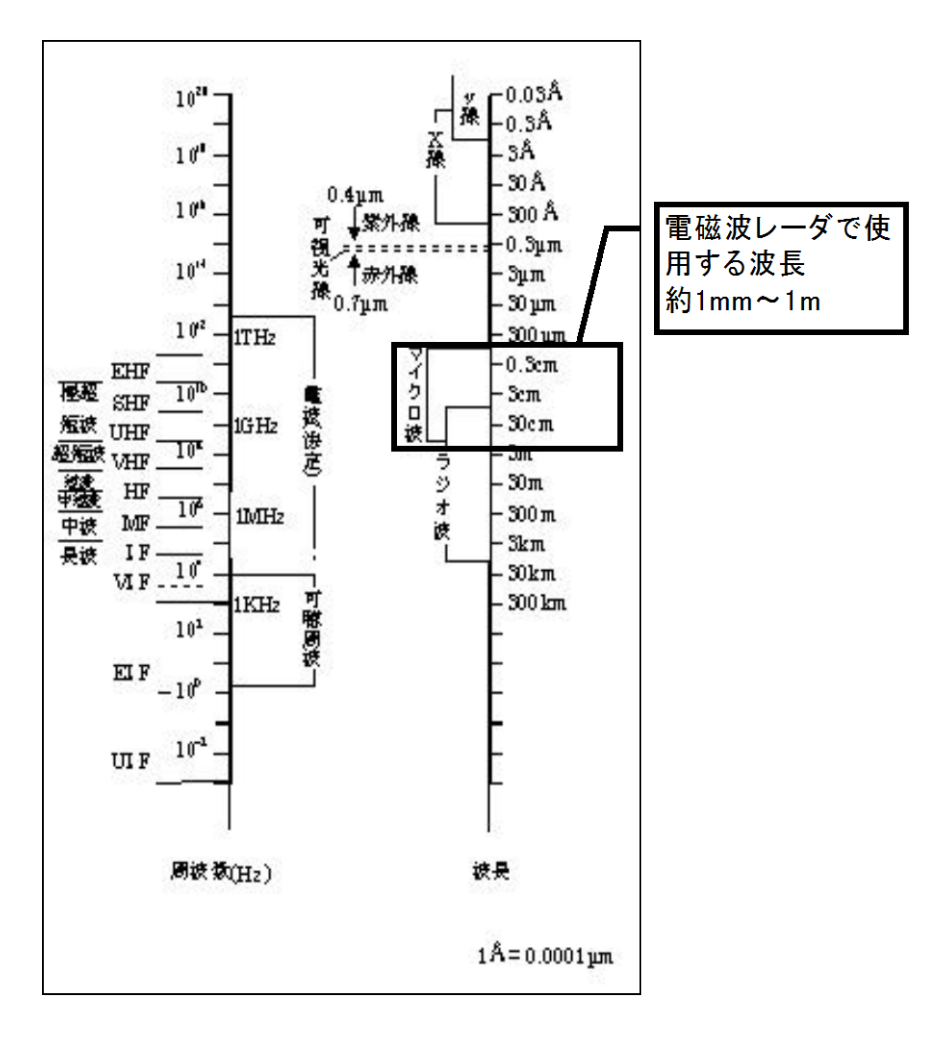

図1-1 電磁波の周波数と波長

2.電磁波レーダの原理

2-1 測定原理

電磁波レーダ法(パルス)の原理とは

電磁波レーダ装置(以下装置)を被測定対象物に移動することで、「タイヤ等に組み込まれた距離計で水 平方向の移動距離」と「送信アンテナから出力した電磁波の反射波を受信アンテナにより受信」、コンク リートとの非誘電率から位置と深度を測定する。

鉄筋の深度は電磁波の出力から検出した鉄筋等の反射波までの時間 T を求め、深度に換算して求める。 図2-1に測定原理図を図2-2に反射波形例を示す。

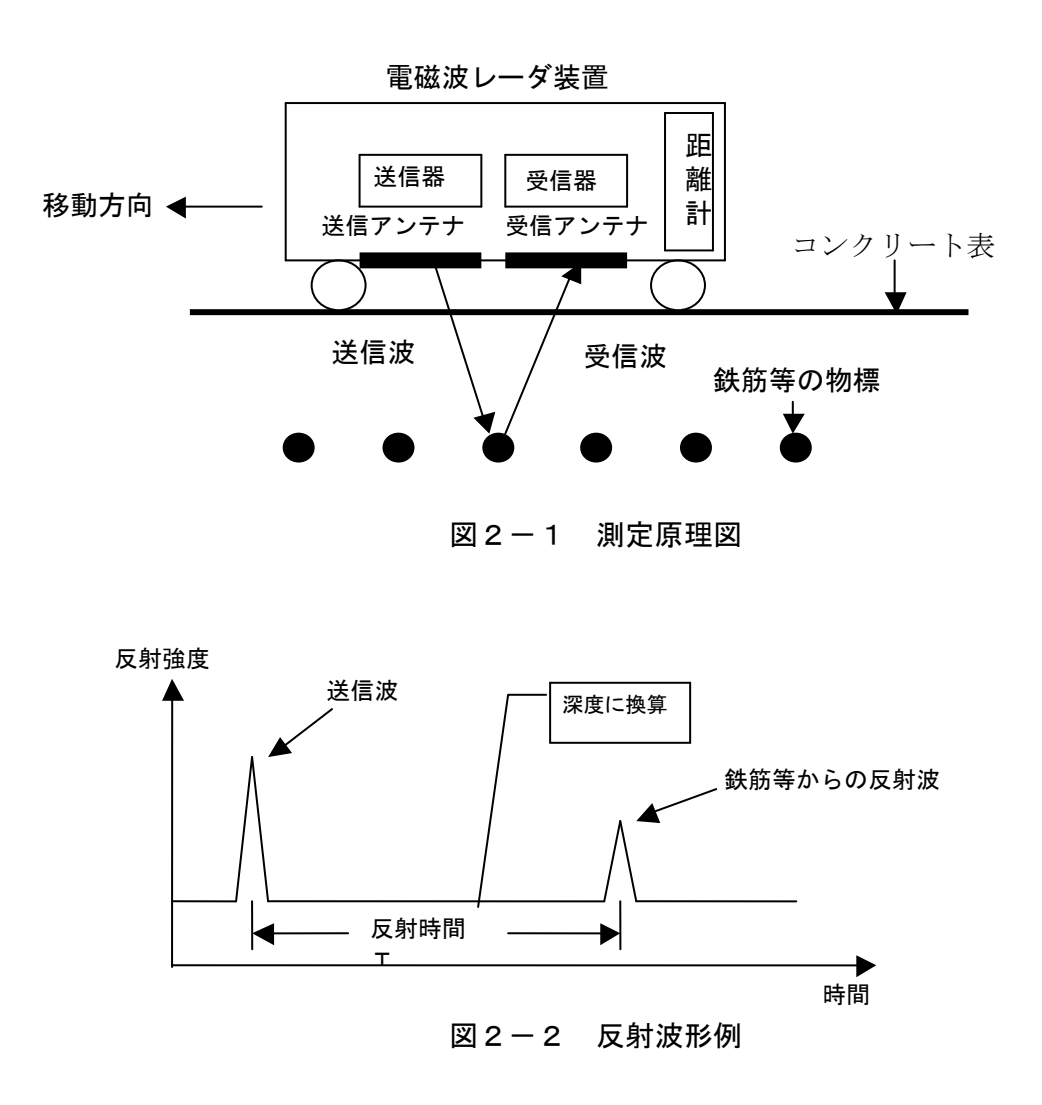

2-2 深度測定原理

電磁波レーダで測定するカブリ深さ(深度)とは、電磁波が発射されて鉄筋等に反射し戻ってくるまでの 時間 T に透過した物性の速度を掛けたもので計算される。

深度(D)=速度(V)×時間(T)

「時間(T)」は装置の電磁波の出力から検出した鉄筋等の反射波までの時間 T の 1/2 倍を代入する。(測定 時間は装置一鉄筋ー装置の往復時間のため片道分を代入する)

速度(V)はコンクリート内を電磁波が進むスピードとなる。

電磁波は空気中では 3×10ºm/sで進むが、コンクリートなどの媒質を進む際はその媒質の固有にもつ比誘電 率ε<sub>r</sub>により下記のようになる。

$$
V = \frac{3 \times 10^8}{\sqrt{\varepsilon_r}} \qquad (m/s)
$$

上記より深度 D は下記の式で求まります。

$$
\mathbb{R}(\mathbf{D}) = \frac{1}{2} \times \frac{3 \times 10^8}{\sqrt{\varepsilon_r}} \times \mathbf{T}
$$

#### 深度を求めるにはその媒質の固有にもつ比誘電率 $\varepsilon$ , を装置に設定する必要がある。

一般的なコンクリートの比誘電率は6~8となりこの範囲の数値を設定する。(乾燥すると小さく、含水量 が多いと大きくなる)

表2-1に主な媒体の比誘電率一覧を示す。

| 材<br>質   | 比誘電率 |
|----------|------|
| 真空       |      |
| 空気       | 1    |
| 清水       | 81   |
| 海水       | 81   |
| 清水氷      | 4    |
| 海水氷      | 6    |
| 雪 (かたまり) | 1.4  |
| 御影石 (乾燥) | 5    |
| 御影石 (湿潤) |      |

表2-1 主な媒体の比誘電率一覧

砂(湿潤) | 10~25

十 $($ 湿潤) 10~30

関東ローム (乾燥) | 2~5

石灰岩 (乾燥) | 7 石灰岩(湿潤) | 8 百岩(湿潤) | 7 砂岩 (湿潤) | 6

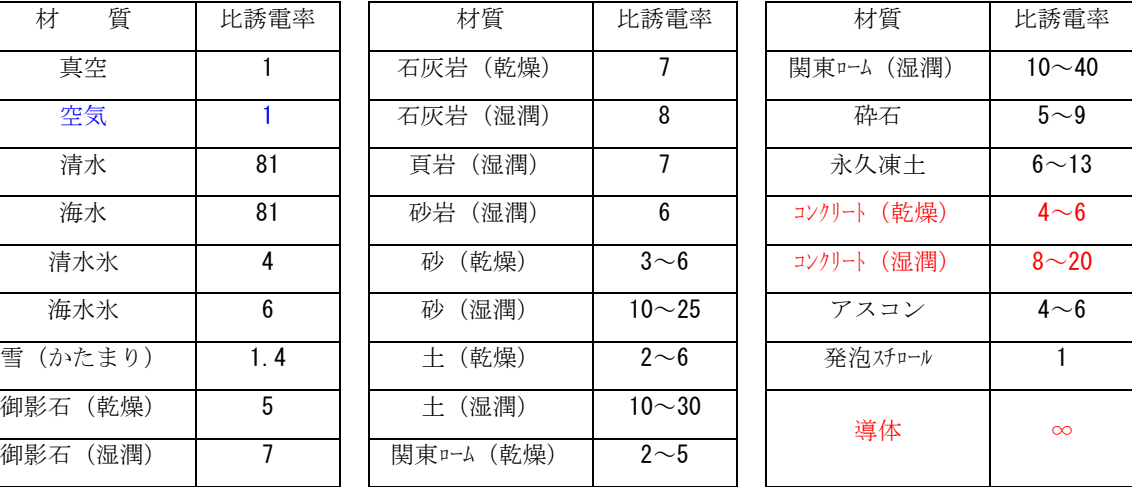

#### 3. 電磁波レーダ法の原理

3.1 鉄筋が山形波形になる理由

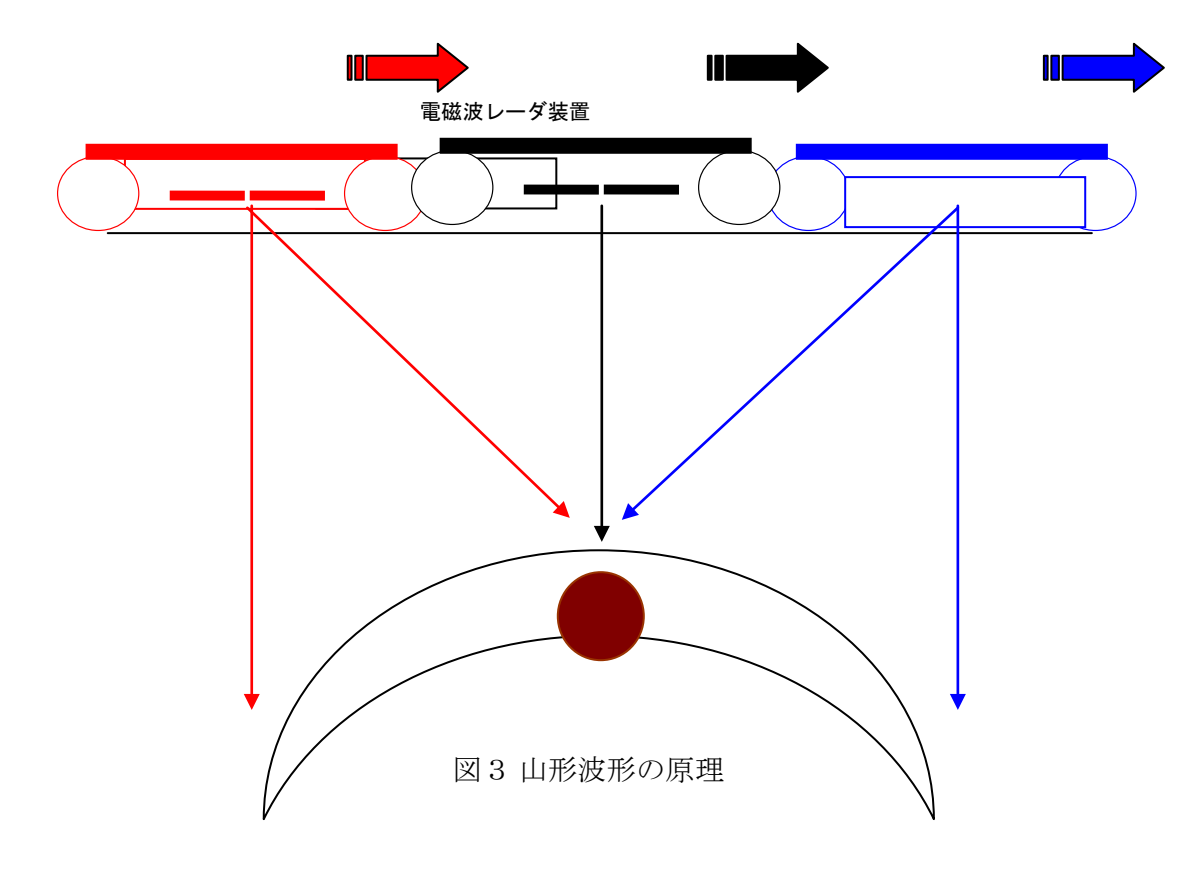

3-2 多重反射のメカニズム(参考図)

電磁波レーダ法はアンテナフィルタ特性により多重反射波が発生する。

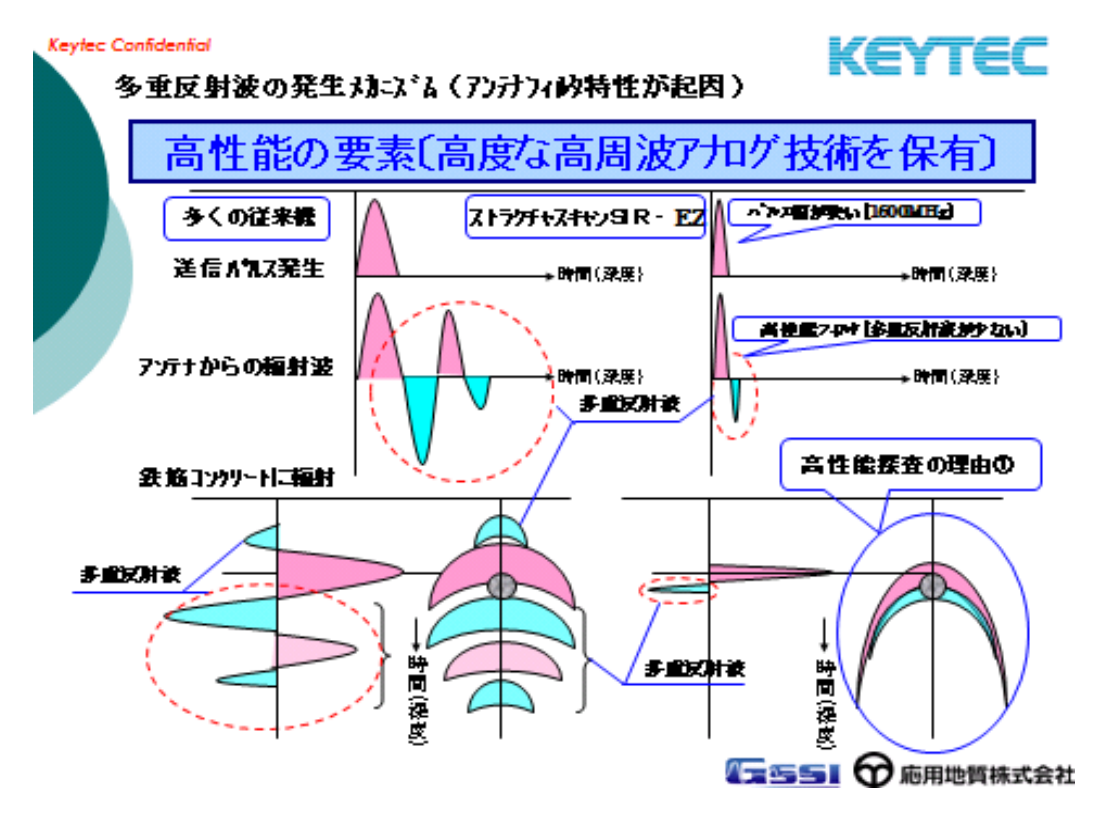

4. 鉄筋探査の基本的な表示について

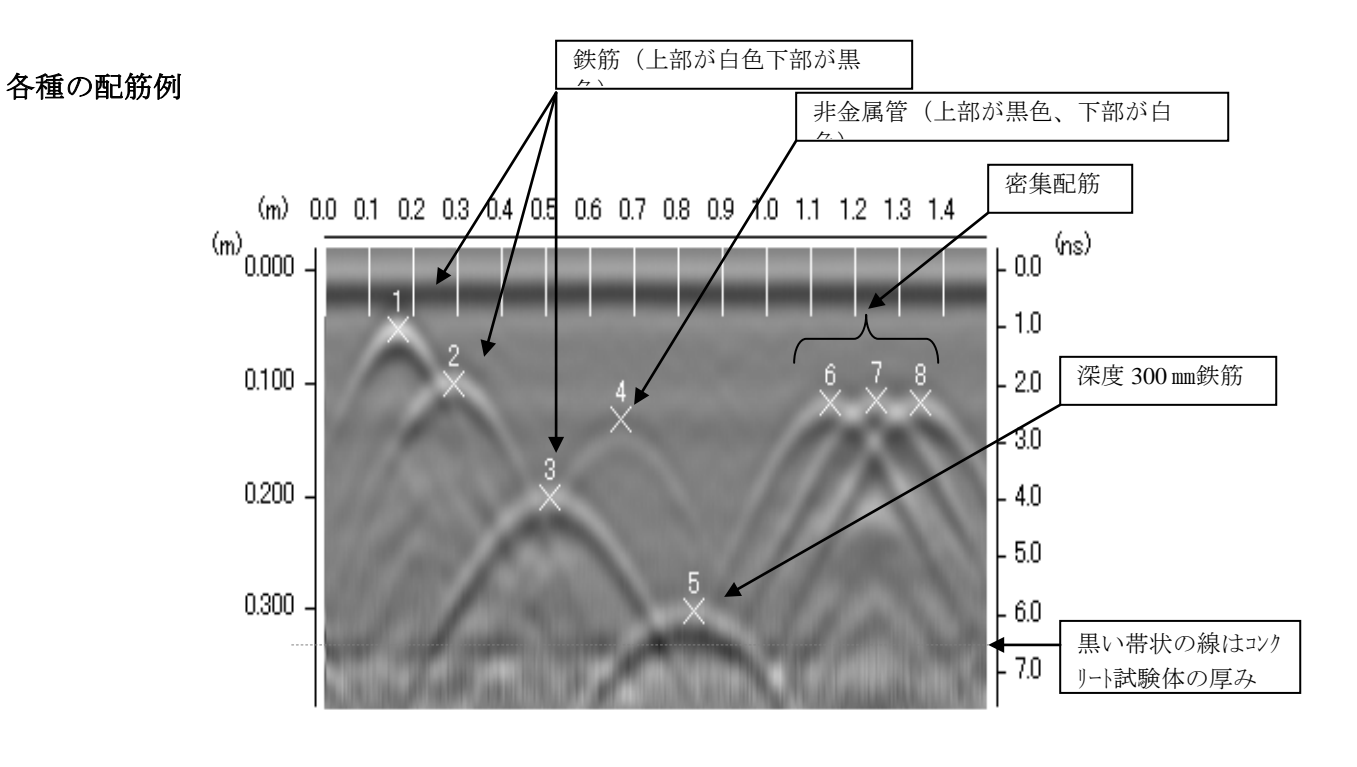

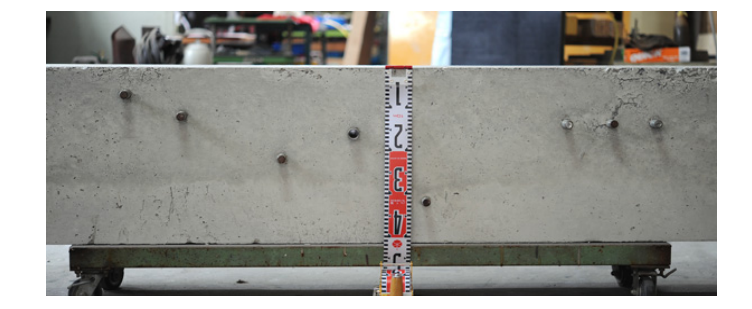

資料提供はランドアート殿

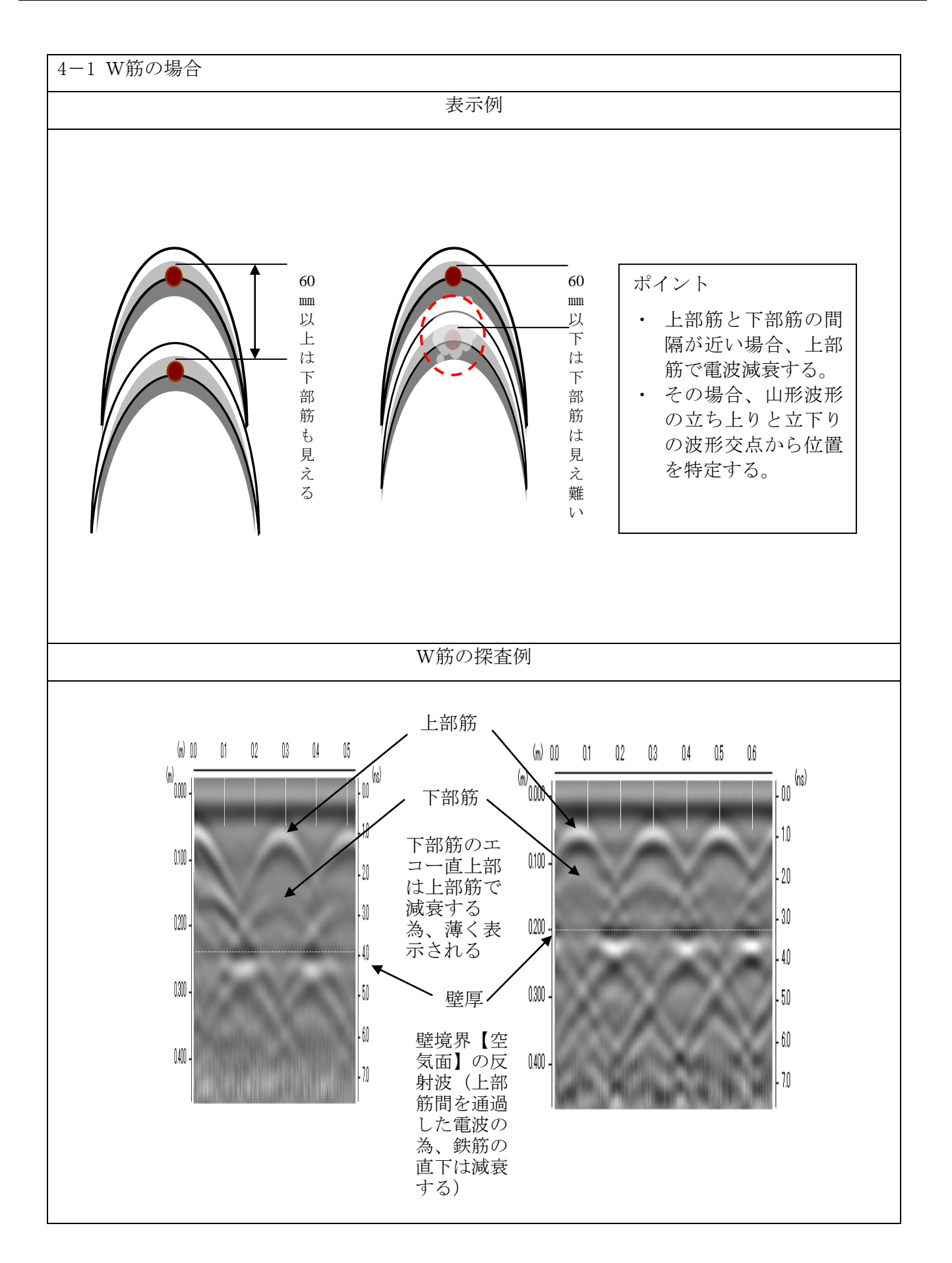

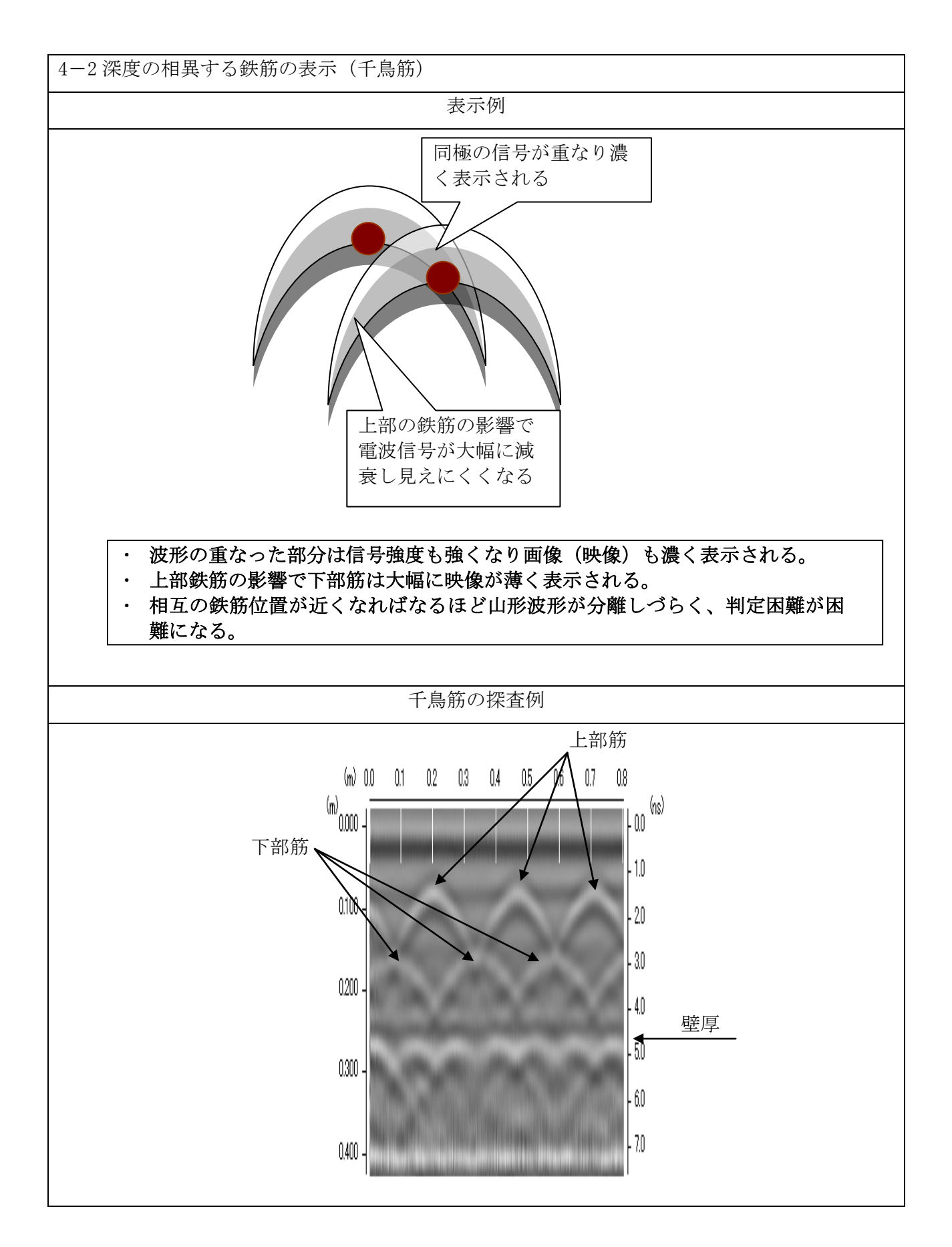

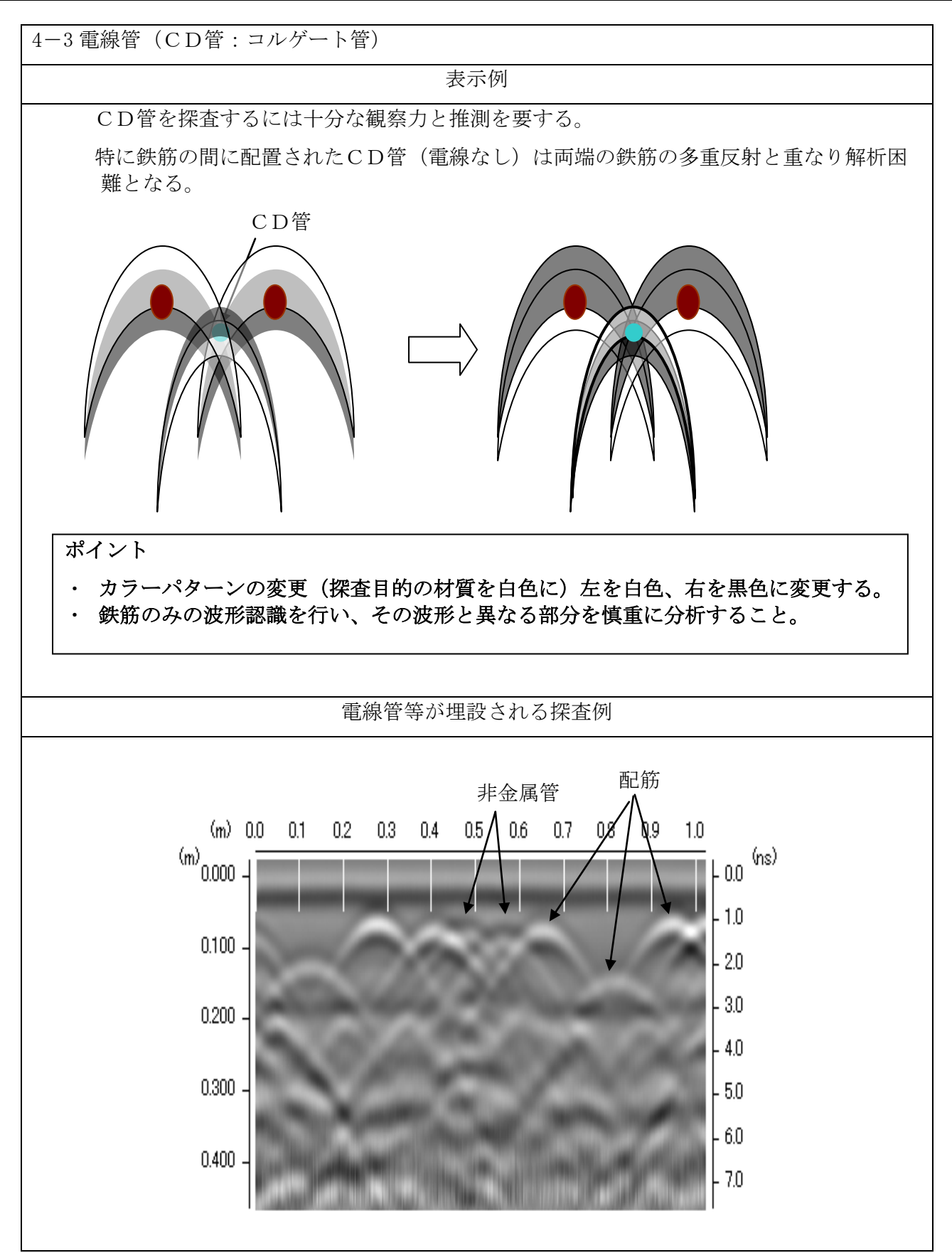

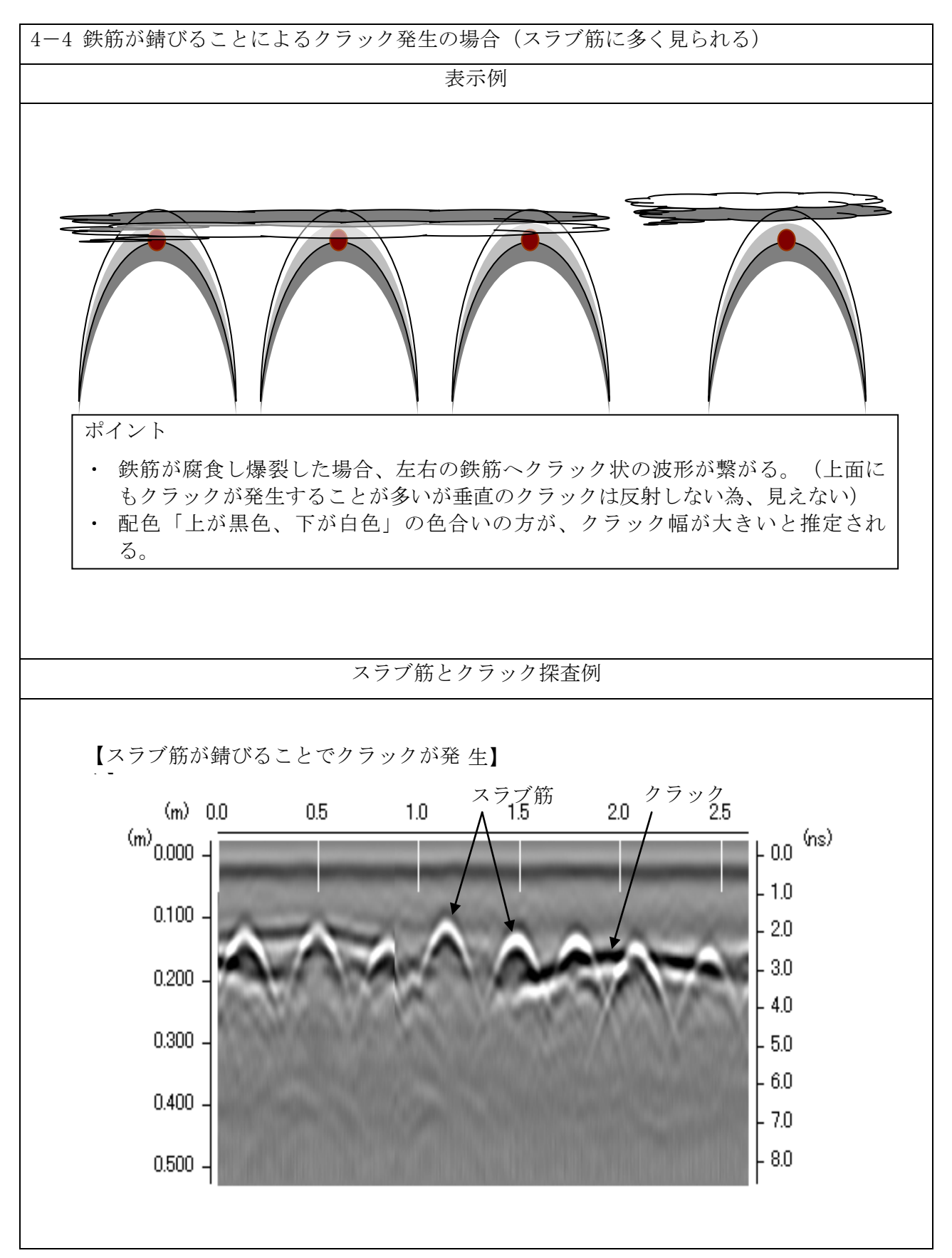

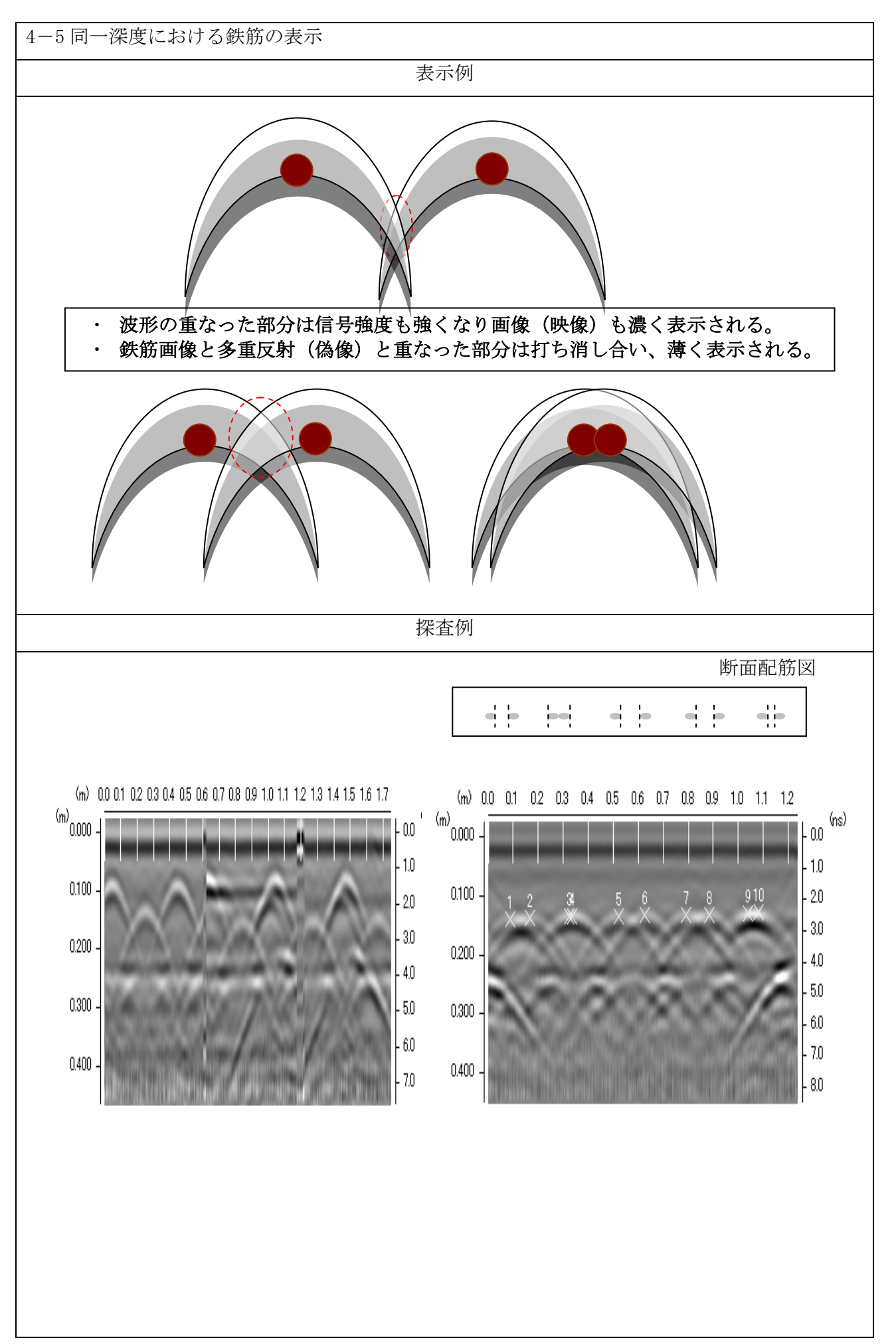

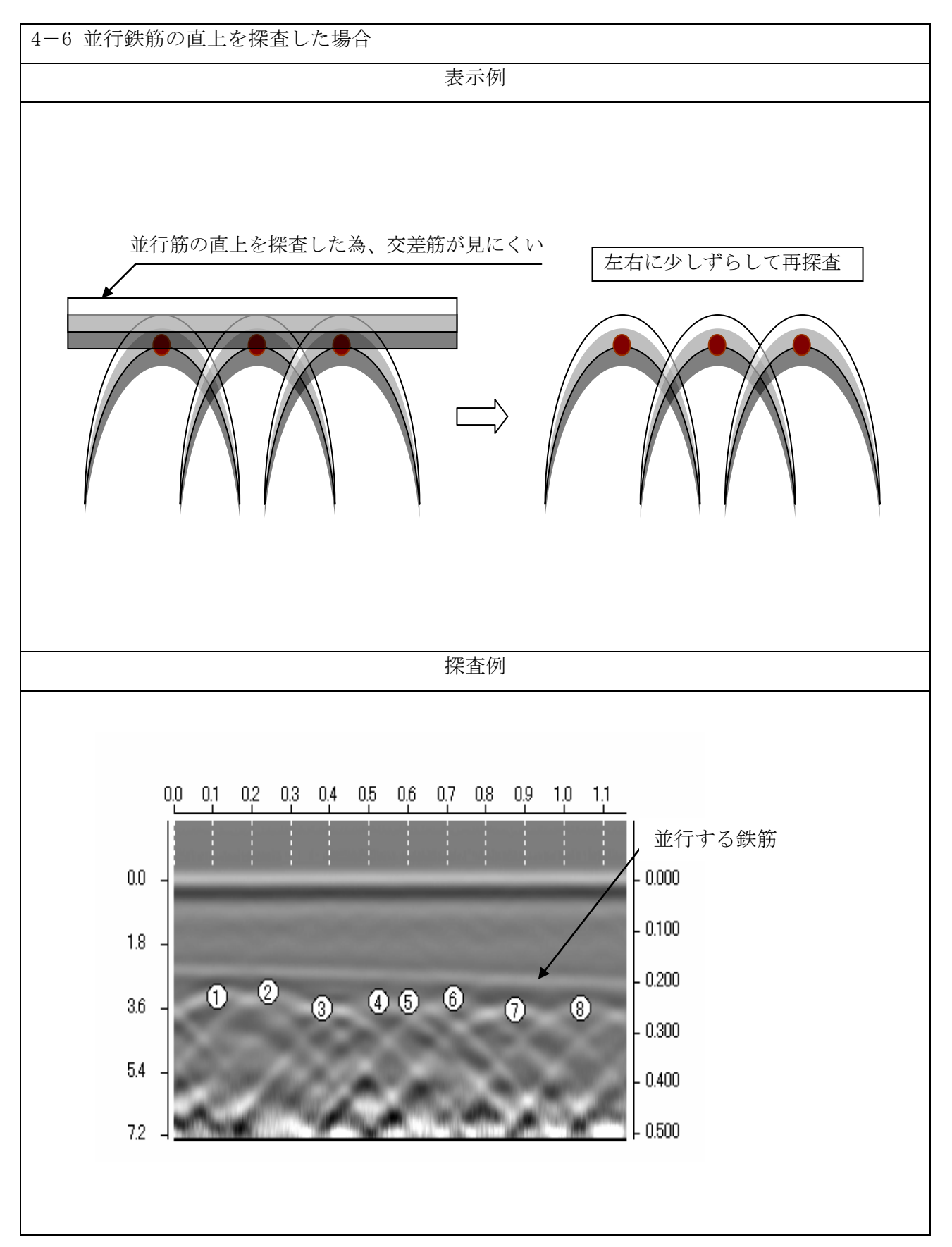

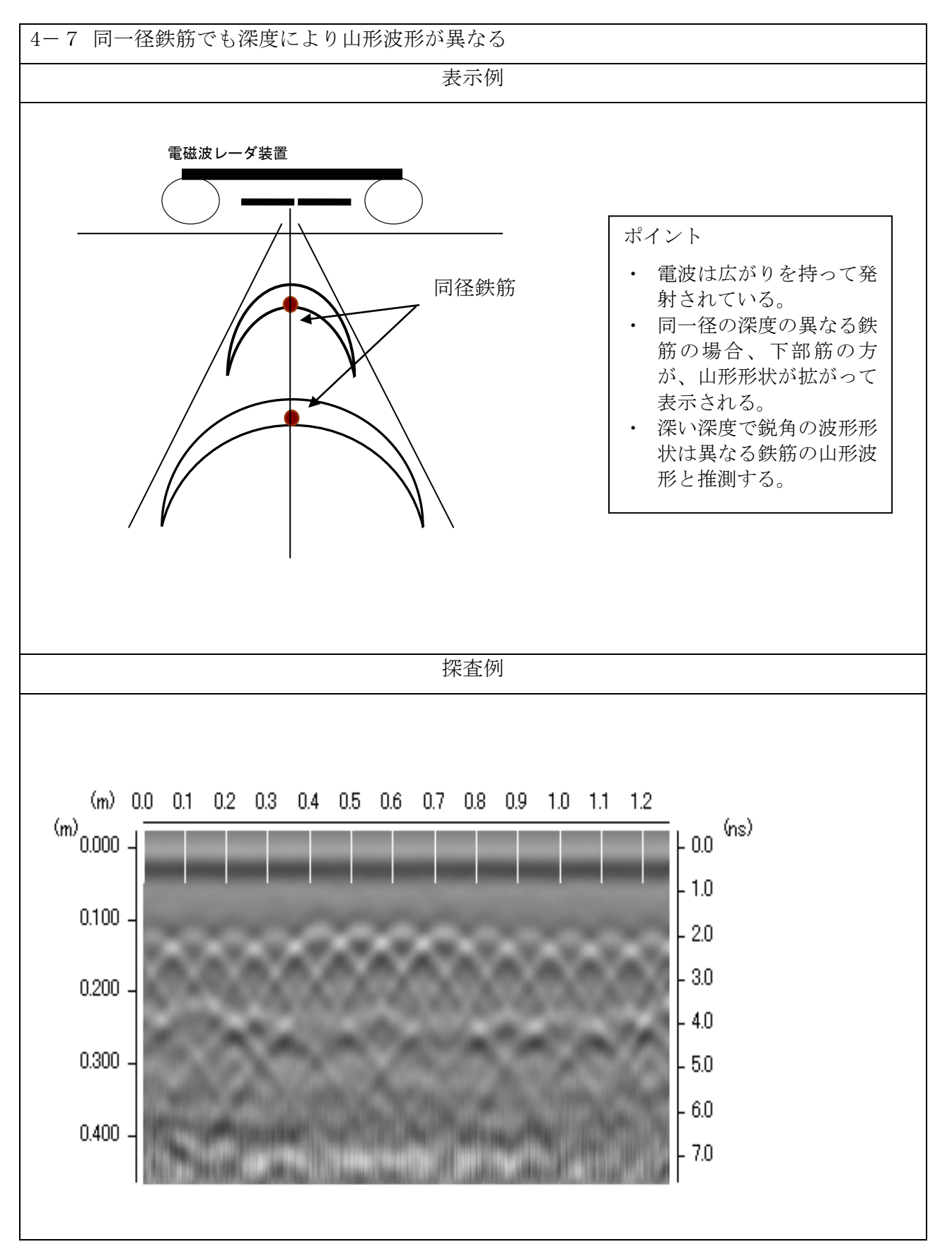

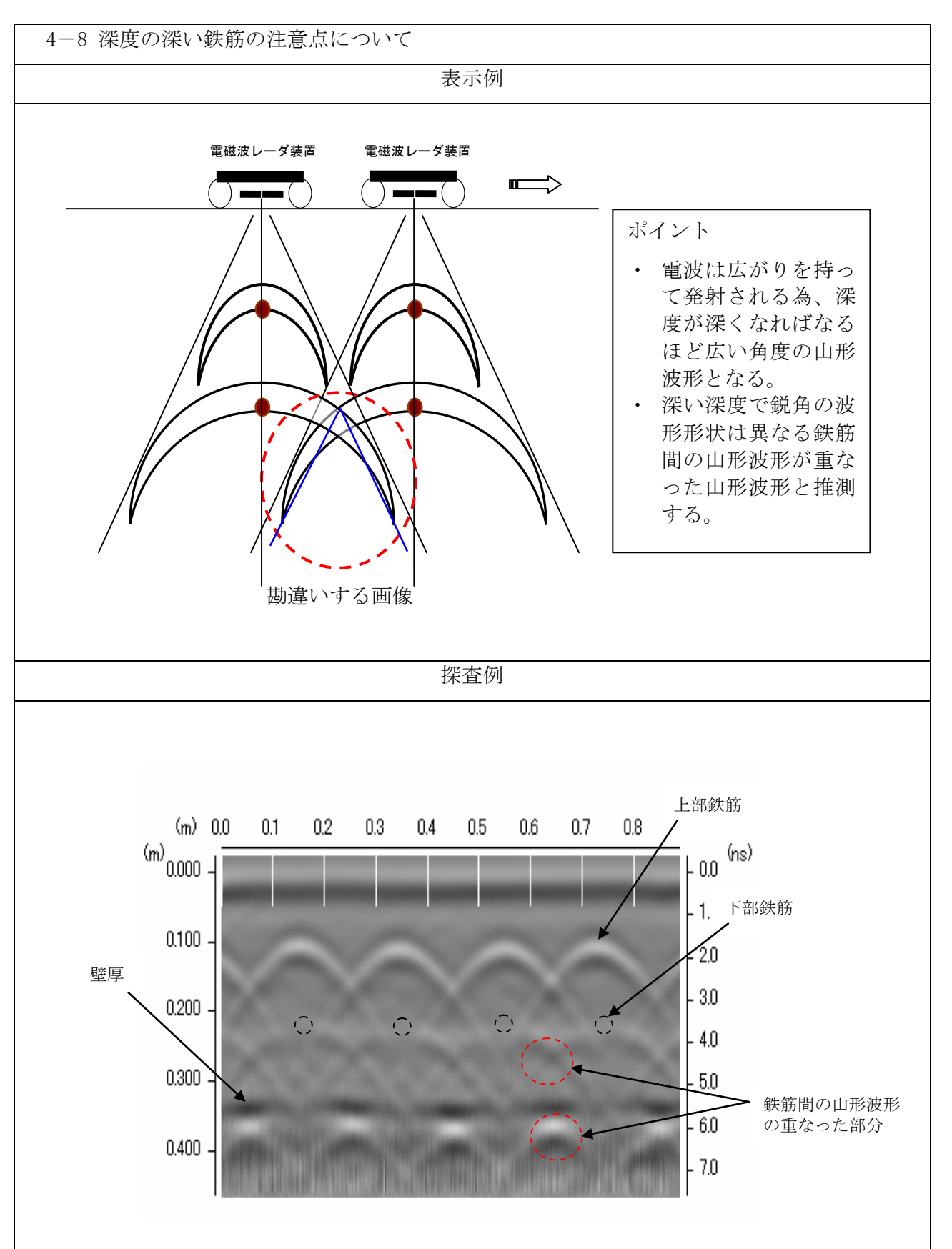

- 5.比誘電率について
	- 5-1 比誘電率基本的な考え方

電磁波は媒質の固有にもつ比誘電率ε,の異なる面において反射し、反射の極性(Hor負)は進んできた媒 質1の比誘電率と変化する媒質2の比誘電率の大きさにより変化する。この比誘電率の大きさによる反射 の極性変化に着目して、鉄筋もしくは空気からの反射を判断する。(反射信号が金属からのものか非金属 からのものか)

同装置は反射波の極性が正極性の場合、反射波の振幅が右側(白色)に、負極性の場合左側(黒色)に表示 している。

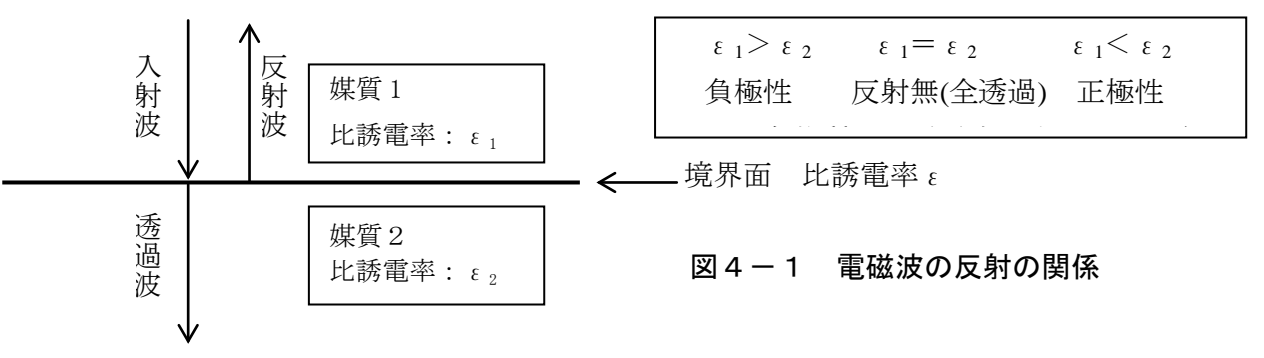

5-2 比誘電率による判別基準(鉄筋と空洞)

(鉄筋からの反射)

コンクリートの比誘電率は 6~8、鉄筋などの金属 の比誘電率は無限大となります。

従って、図 5.1 においてコンリート誘電率が $\epsilon_1=4\sim8$ 、 金属<sub>ε2</sub>=∞、ε<sub>1</sub>>ε2となり正極性となり、反射 波の振幅は右側(白色)に表示される。

(空気からの反射)

コンクリートの比誘電率は 4~12、空気の比誘電率 は1従って、図 5.2 において ε<sub>1</sub>=4~8、 ε<sub>2</sub>=1となりε<sub>1</sub>>ε2より負極性となり、反射波 の振幅は左側に表示される。

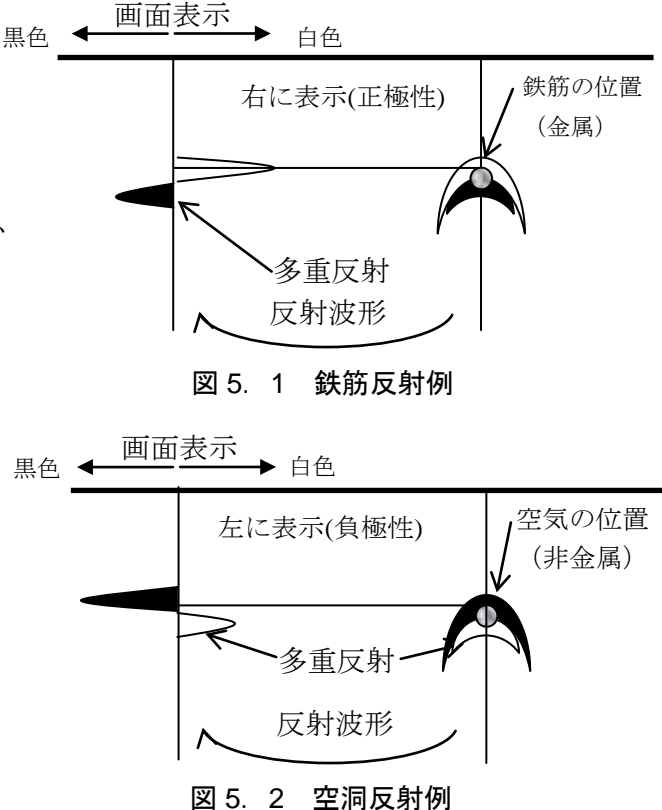

ポイント

 $\exists$   $\vee$ クリート誘電率 (ε=6~8) < 金属(ε=∞)、水(ε=81)  $\implies$  正極性 (右振れ) 鉄筋、岩盤、非金属パイパに水が満水、金属管、電線入りCD管=全て正極性(右振れ)

 $\Box$ ンクリート誘電率(ε=6~8) > 空気(ε=1) → 負極性(左振れ) 非金属CD管、非金属管(ガス管)、クラック、ジャンカ、空洞=全て負極性(左振れ)

#### 6.周波数と探査適用について

- 6-1 周波数と深度の関係(アンテナの選定)
	- ストラクチャスキャン SIR-3000 シリーズでは目的用途に応じ、各種の周波数の異なるアンテナ (2,600MHZ~100MHZ)があります。

 周波数が高くなればなるほど高精度と高分解能探査が可能な反面、探査深度が浅くなります。逆に低 周波数になればなるほど探査深度は深くなりますが精密探査には不向きとなります。

ストラクチャスキャンEZの周波数は 1,600MHZです。(コンリート探査深度 max、350 mm 但し、上部 に鉄筋や空胴等の反射物質がないことが条件)

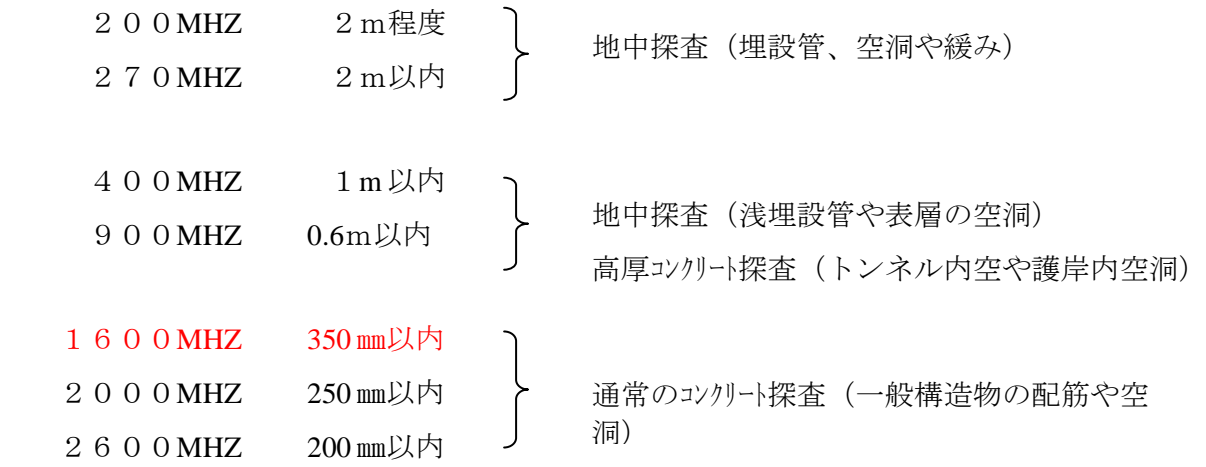

#### 7. 見るポイントについて

- ・ 波形の山の立上りと立下りに注目
- ・ 山形波形は左右対象、非対称に注意
- ・ 金属は表面で全反射(透過しない)、非金属は透過することも
- ・ モルタル下のラス貼りは表面で全反射
- ・ 鉄筋だけの形状を認識、その波形以外の異なる波形に注目
- ・ 非金属を見るには画像パターンの白黒表示を逆にすると判別し易い(左を白色に)
- ・ 鉄筋間の下部配筋された非金属管には注意を(鉄筋波形と非金属波形が重なり見難い)
- ・ W筋の下部筋は上部筋の影響で直上が薄くなる(山形形状に注目)
- ・ 並行筋を探査した場合、左右に少しずれて再探査
- ・ 比誘電率は大きい誘電率に変わると波形は右に、小さくなると波形は左に
- ・ 壁厚は鉄筋間の下に表示(空気の為、鉄筋表示色と反対色)
- ・ 壁厚が表示されている場合、その直上には反射する物質はないと思われる

8.電線管(CD管)を探査する場合のポイント

電線管は鉄筋配筋の直下や斜め配管され誤判定することが多く見られ破断原因となります。 構造物内の探査には十分ご注意され、事前情報があれば、より一層慎重な判断をお願いします。

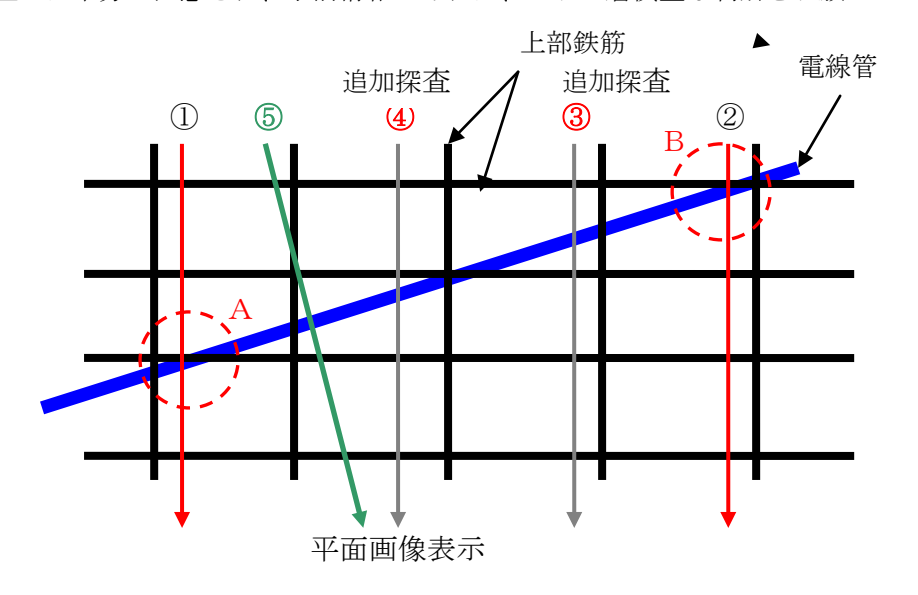

探査上の注意点

- 1. 偶然①や②ラインのみを探査した場合
- ・ 電線管(CD管等)が混入している可能性がある場合、探査する箇所を増やすことをお勧めします。電線管等は 鉄筋の様に規則正しく配筋されることが少ない為(斜め配管等)、探査位置が上部鉄筋の直下(AやB)に配管 していることもあります。
- ・ その為、上部鉄筋による電波減衰や波形相互干渉で見にくくなり見逃すことも考えられます。
- 2.③や④ラインを追加し探査する
- ・ 上部鉄筋の影響が少ないため画像判断がし易くなります。
- ・ 但し、本数等は現場の状況(配筋ピッチやかぶり厚により)で決定します。
- 3.斜め配管の画像表示の特長
- ・ 斜め配管の画像表示(山形波形)は電波の輻射部分が鉄筋に比べ多くなる為、山形波形が大きなカーブとなります。
- ・ 判定しやすい様に同配管を直交する方法で探査(⑤ライン)を実施して下さい。

4.その他の判定方法

・ 壁厚やスラブ厚(空気や砕石反応)が探査可能な場合(鉄筋直下は画像薄い)、特定部分(一部部分)が画像が 消えてたり薄くなったりしている部分があれば、上部に何かしら電波減衰を生じる物質があると考え注意をする。